## **EKYC ACCOUNT OPENING PROCESS FLOW**

## Go to Mandot Securities Pvt Ltd Website >> Open an Account!!

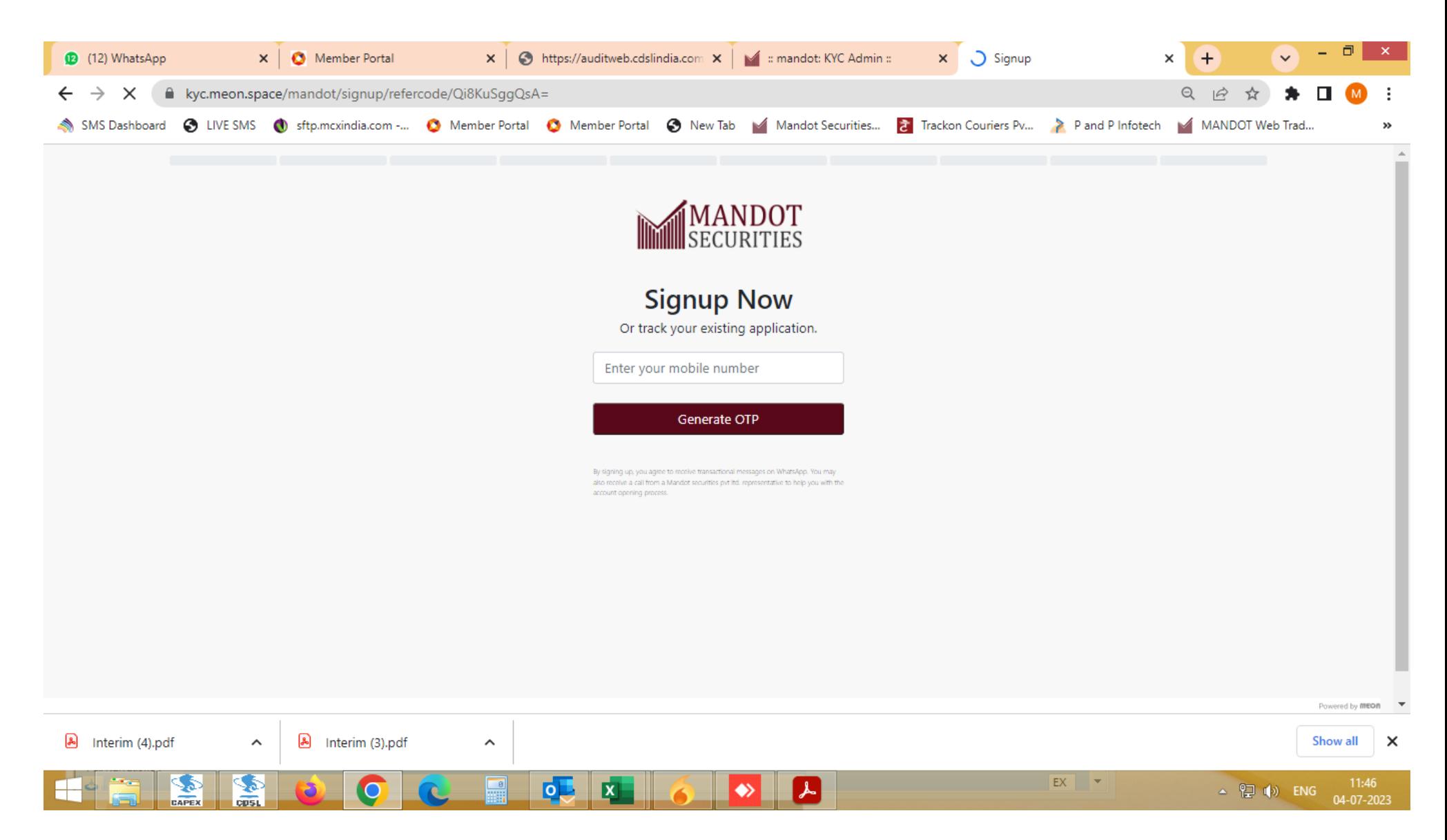

## >> Enter Valid Mobile number

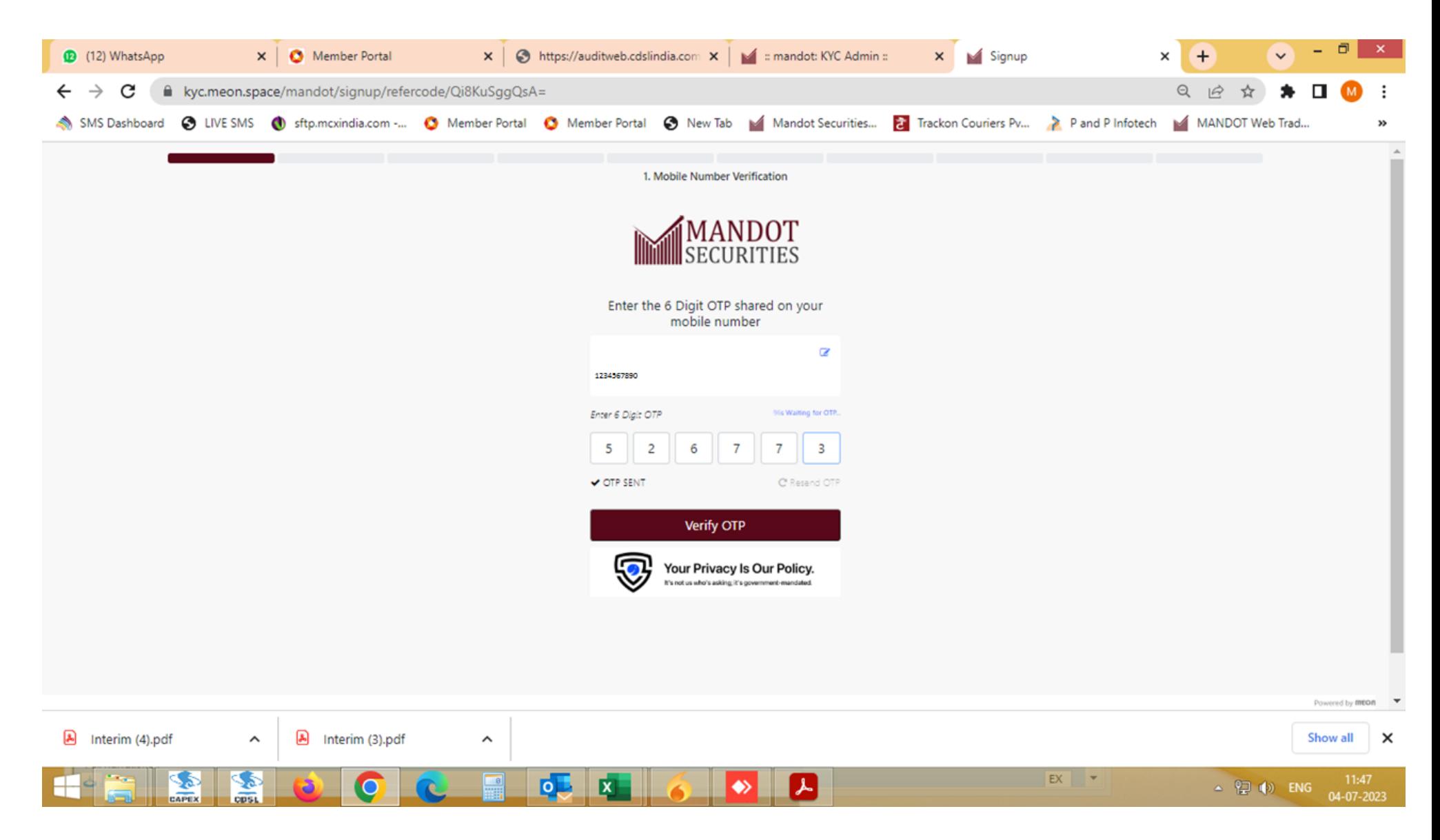

>> Enter 6 digits OTP received on given Mobile number

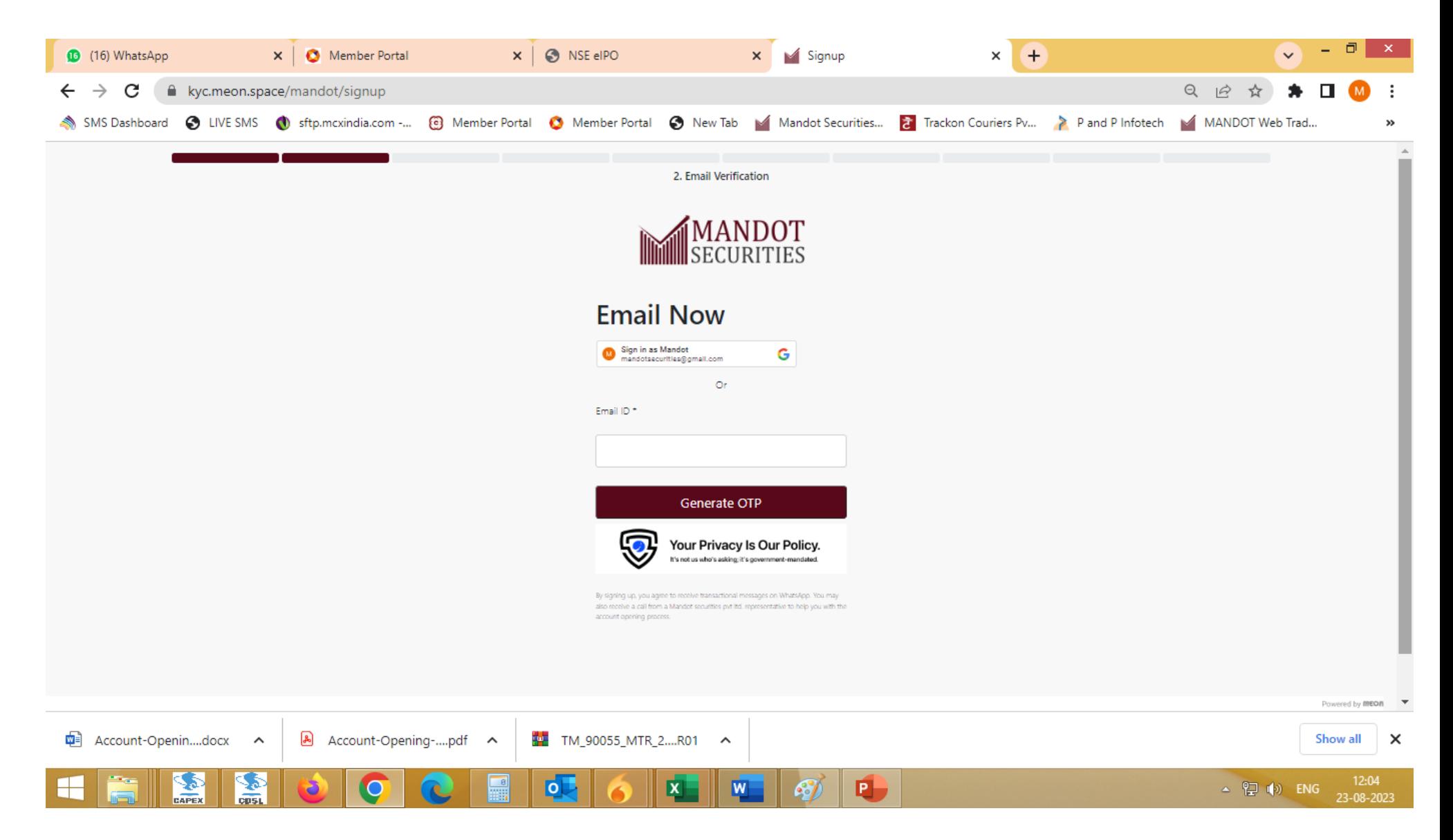

>> Enter Valid Email Id or Direct sign in with existing Gmail Id of device

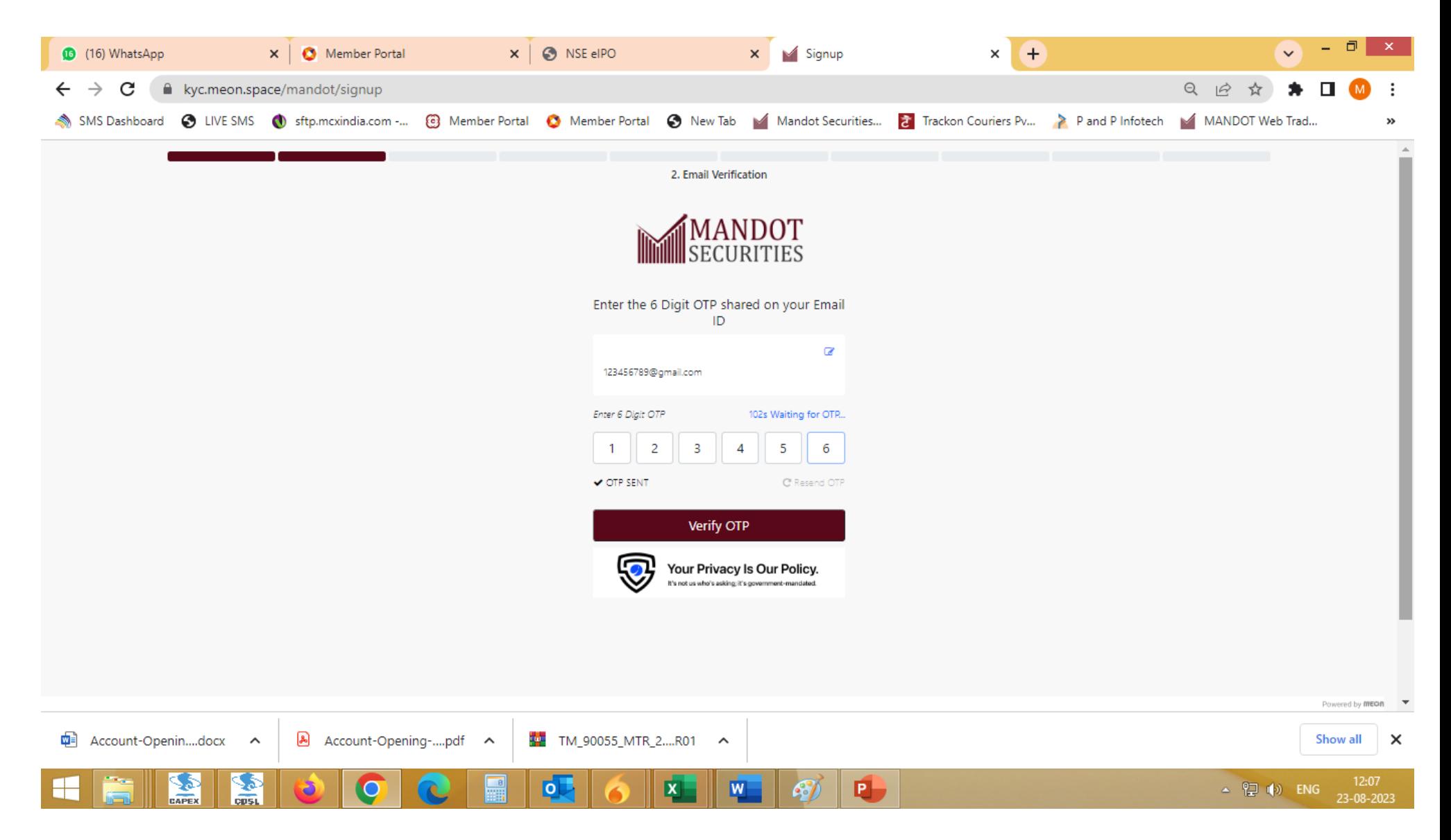

>> Enter 6 digits OTP received on given Email ID

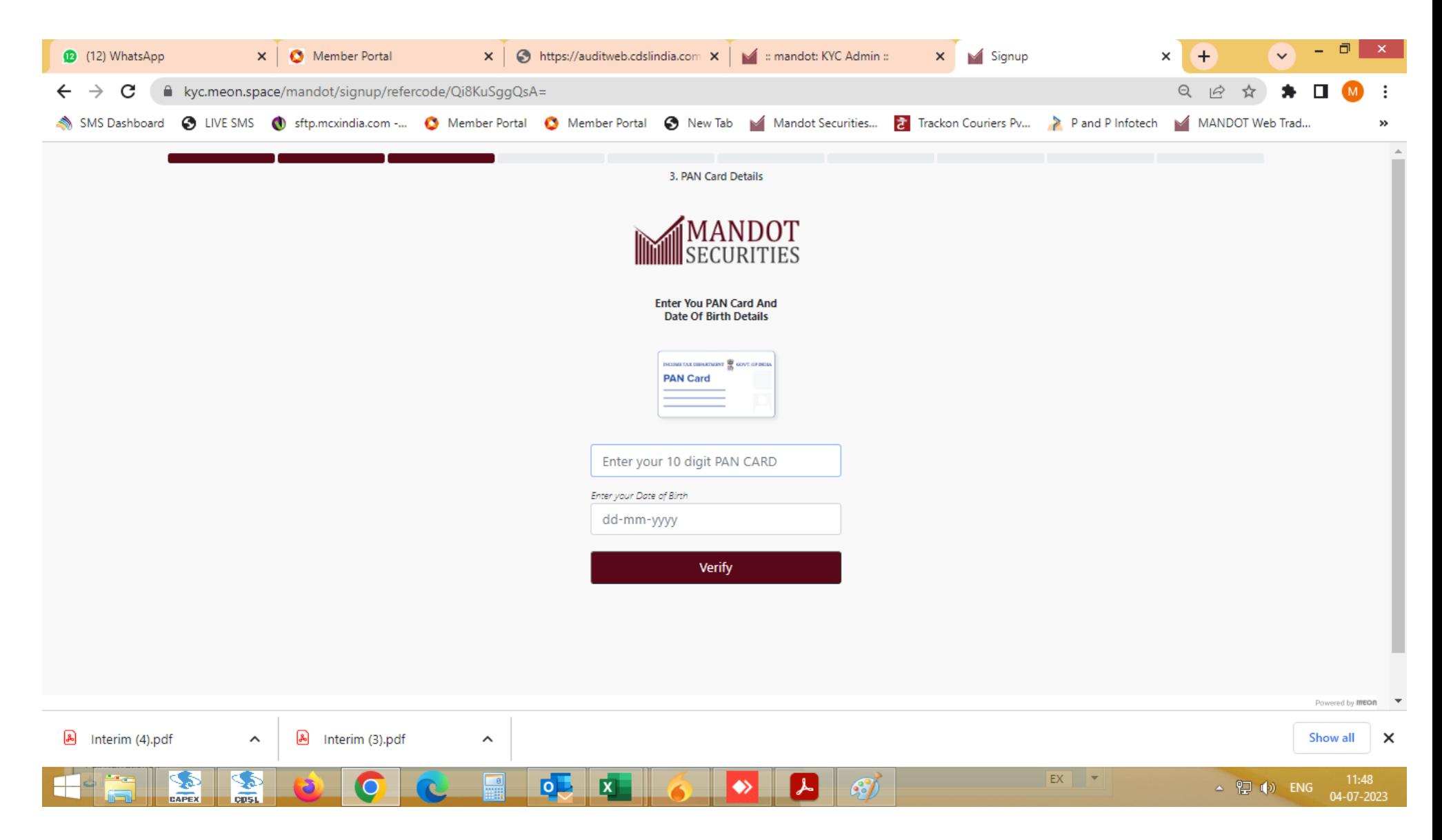

>> Enter PAN card number and Date of Birth as per PAN card

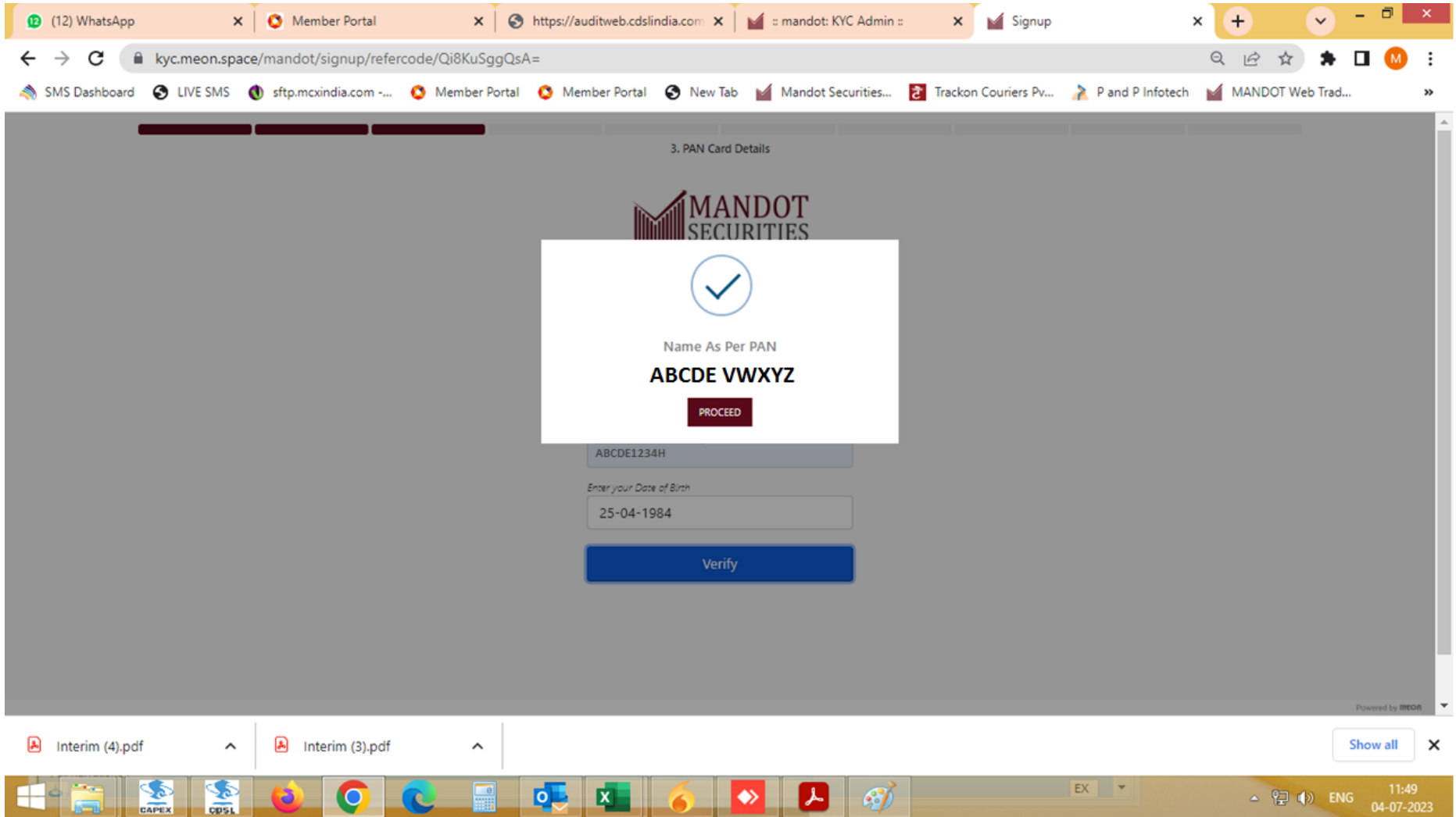

>> PAN validation is successfully done with Income tax database. Trading & Demat account will be open with this name only.

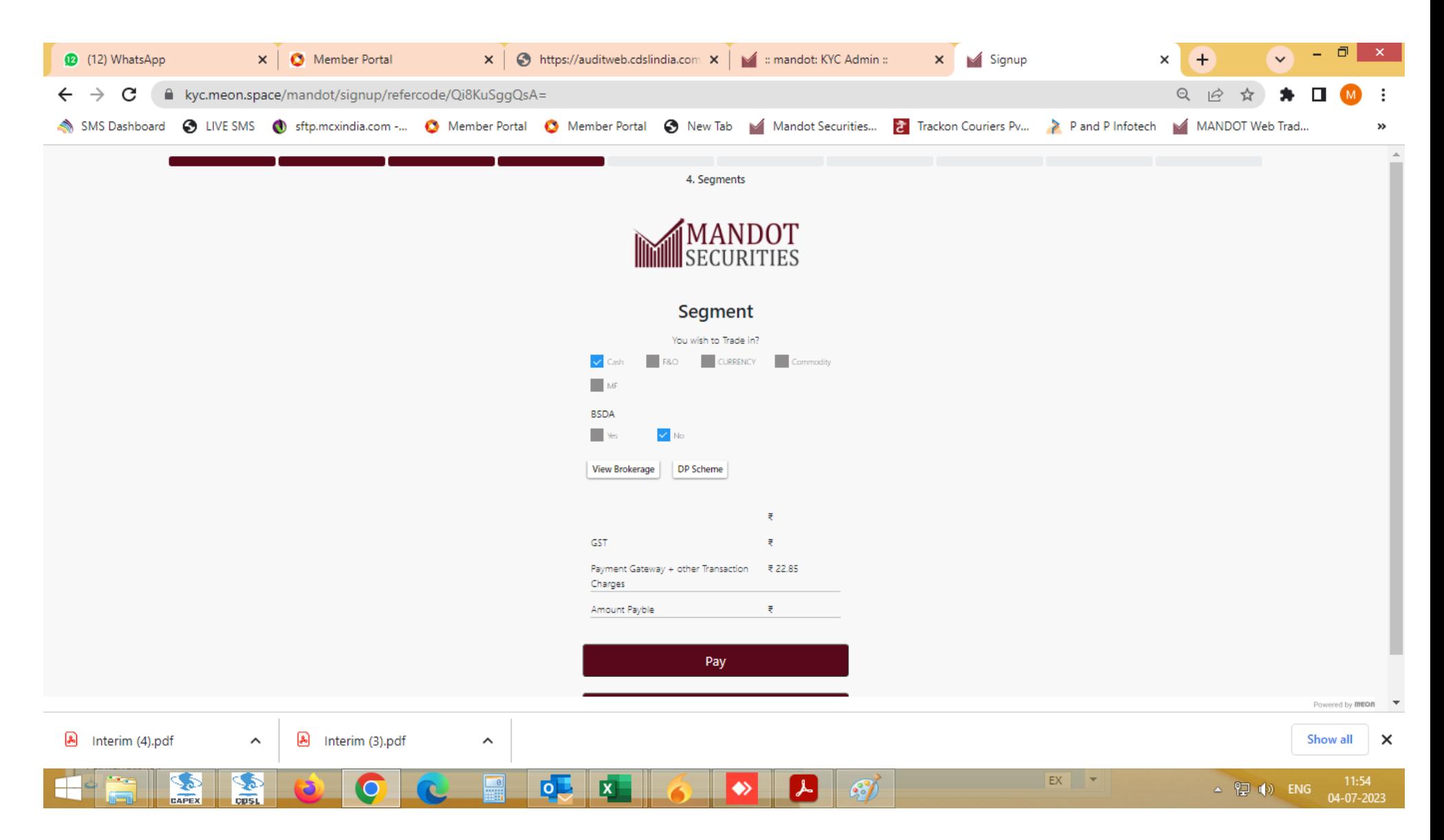

>> Select appropriate segment (s) where client wants to trade with. Financial Proof is mandatory for F&O and Currency segments.

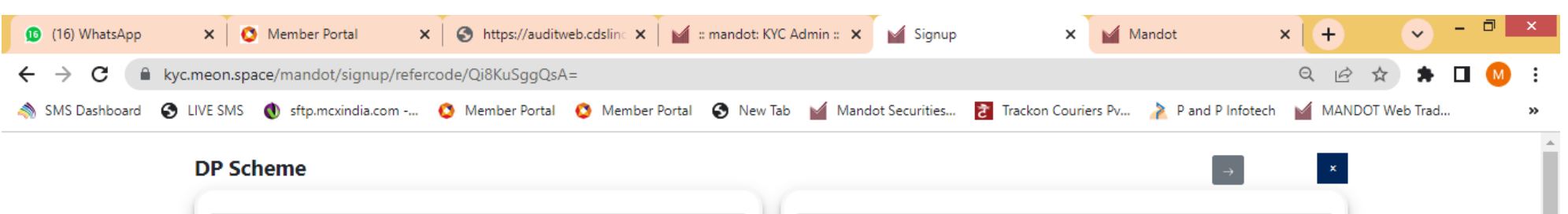

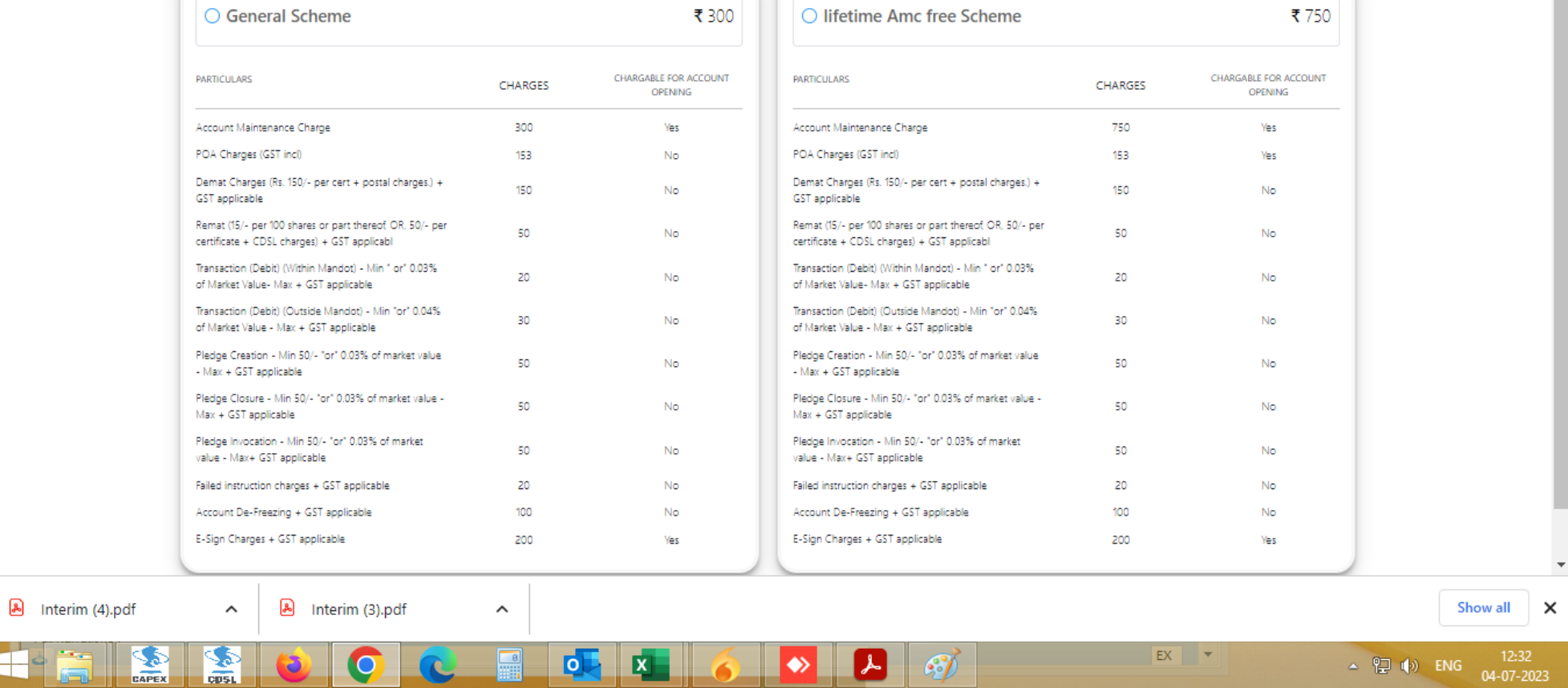

>> Select Demat AMC Scheme after click on Check box DP Scheme.

 $\Box$ 

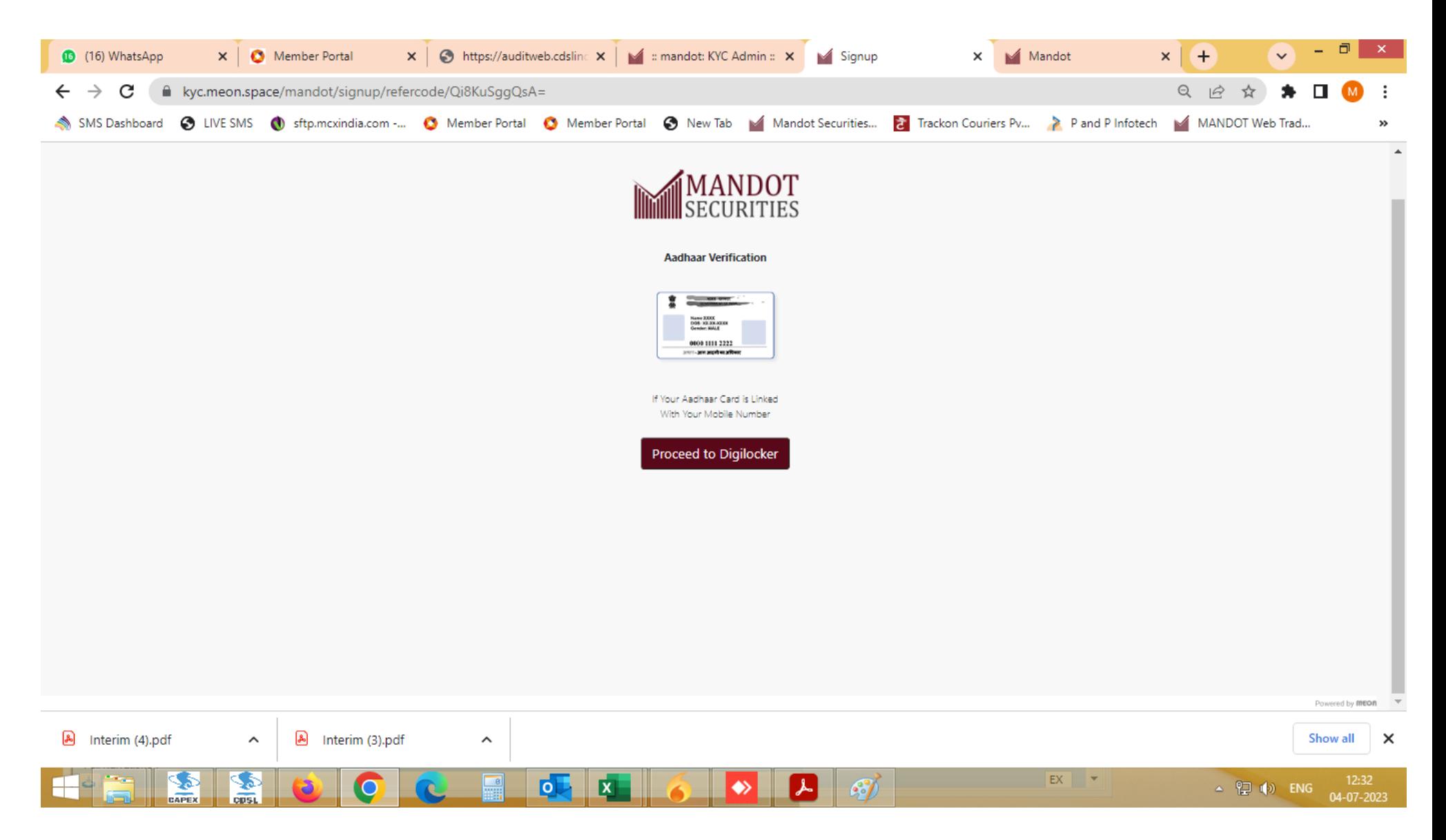

>> To fetch Address and UID card details from Authenticated source of Digilocker.

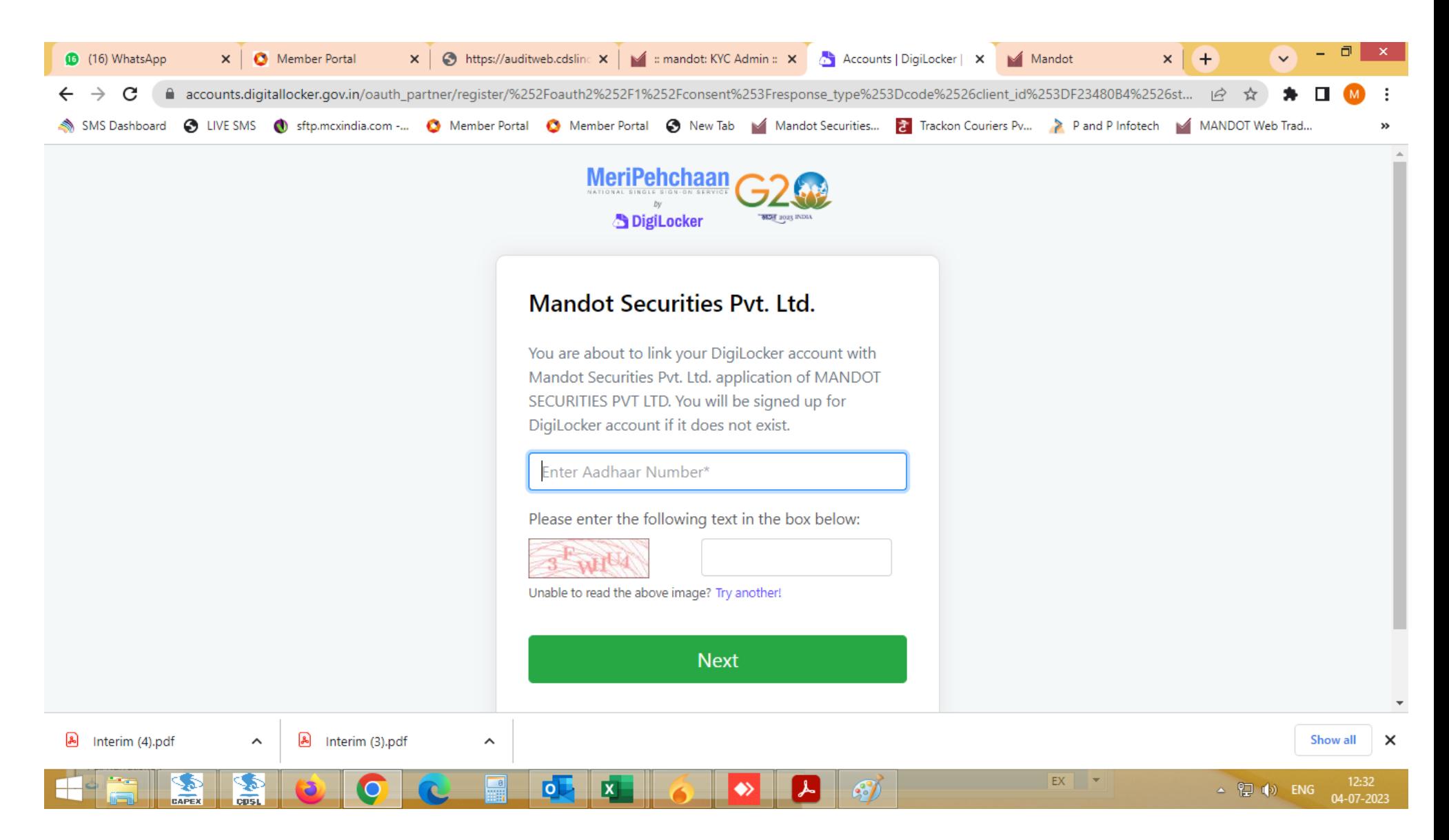

>> Enter Valid 12 digits Aadhaar number and then enter OTP receive on your Aadhaar linked Mobile number.

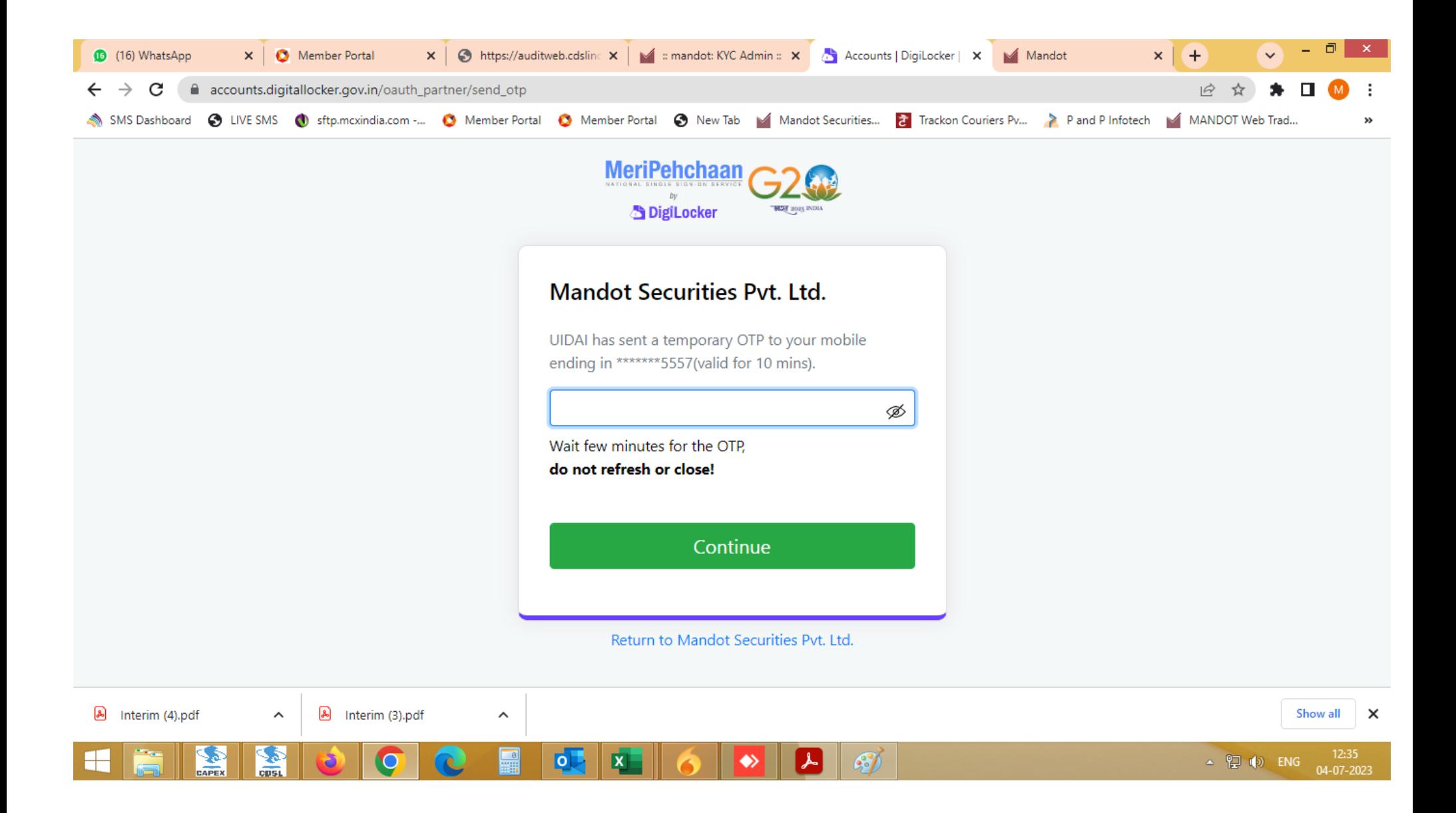

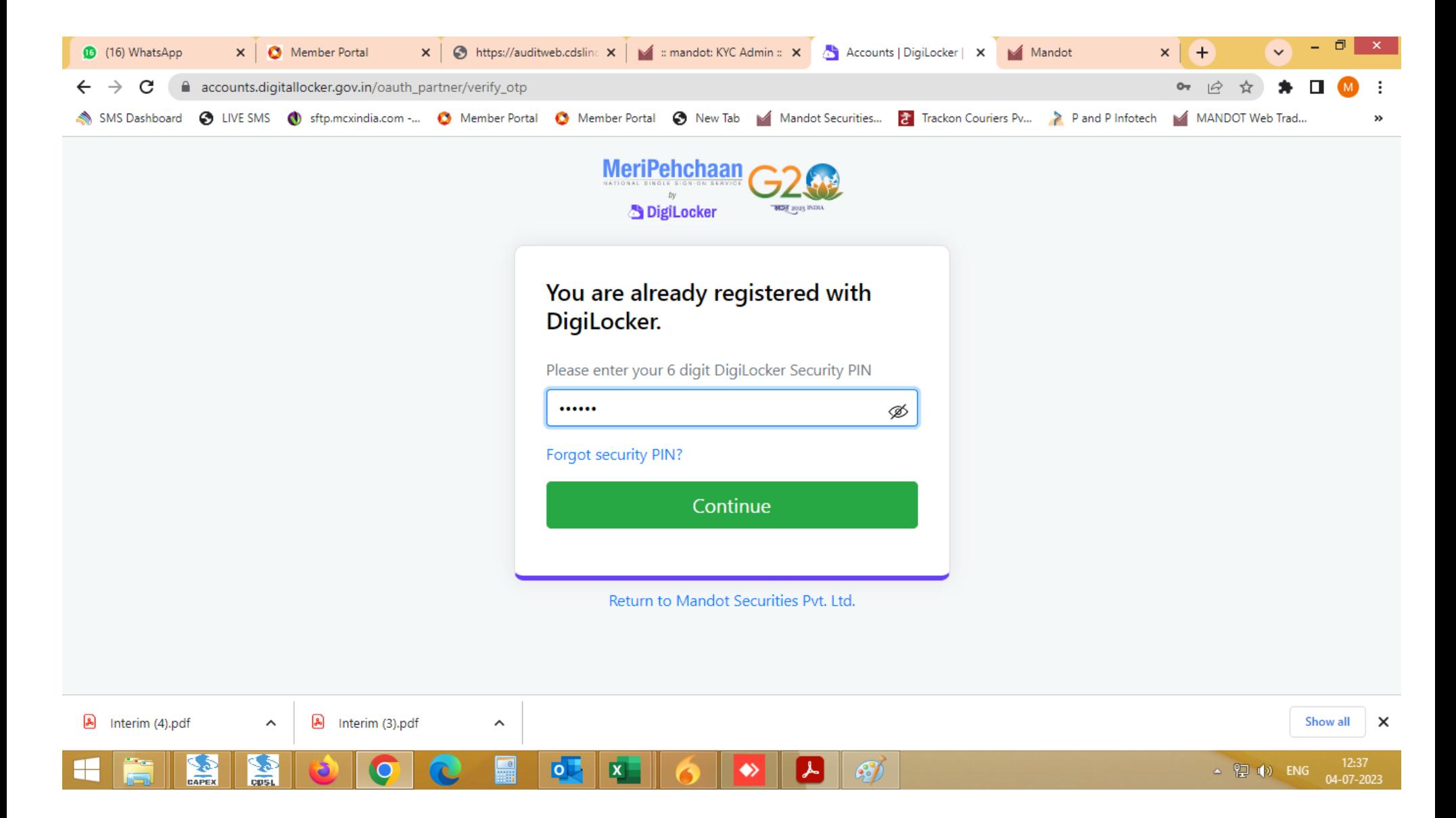

>> Enter Digilocker Security PIN (if you already have digilocker account) or Enter your New PIN.

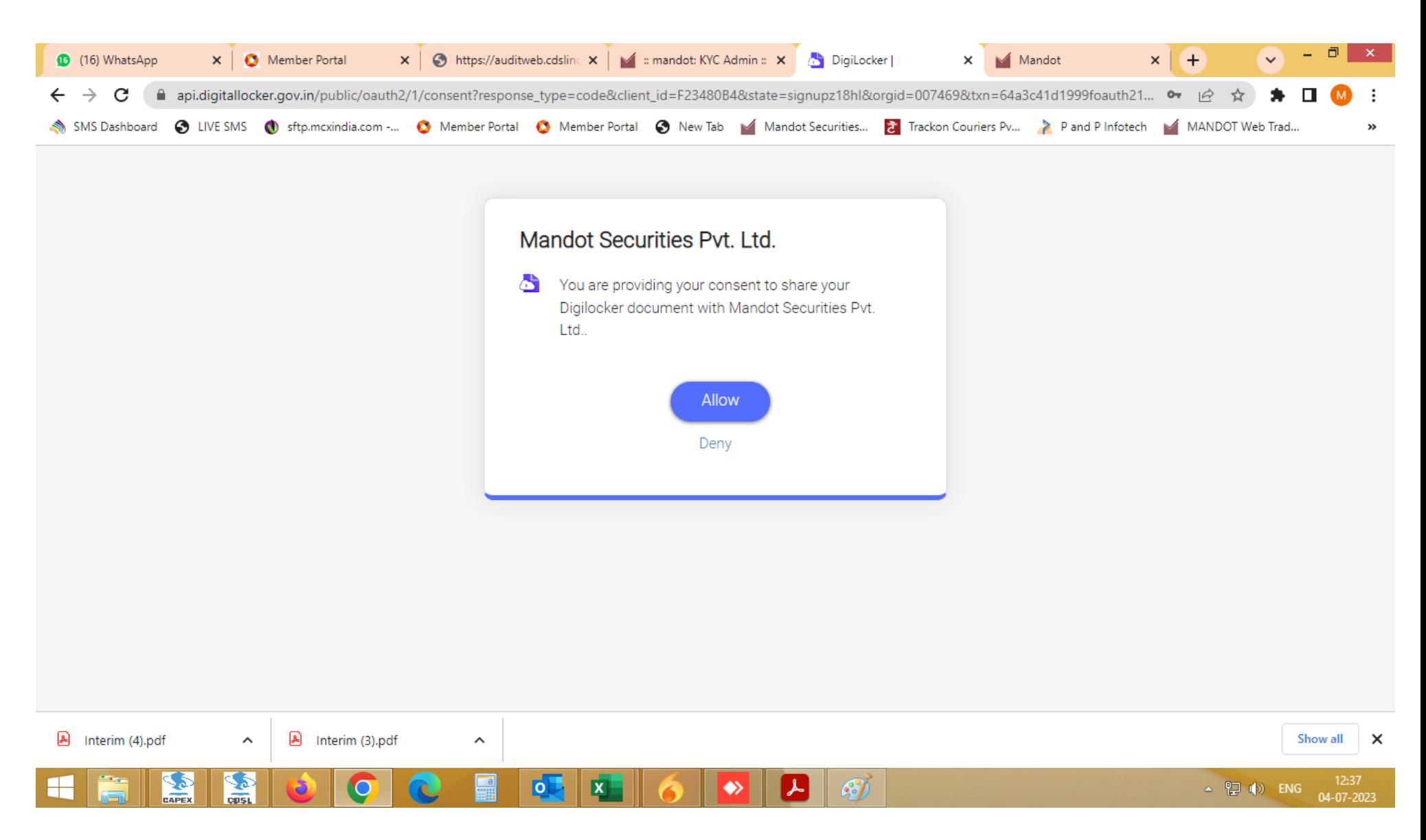

>> Submit Consent to fetch the UID details through Digilocker facility

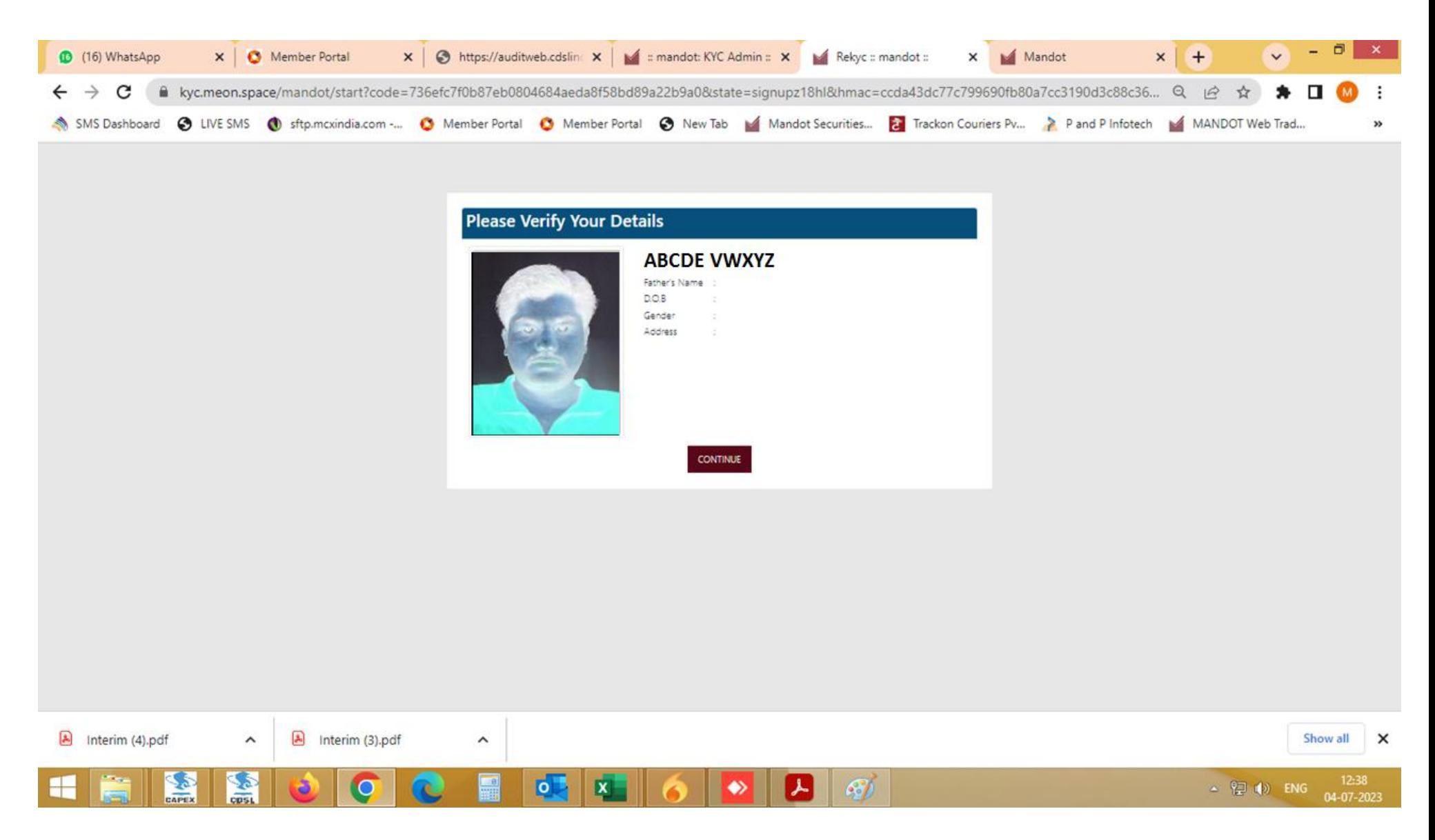

>> Fetched data is showing on screen for reference.

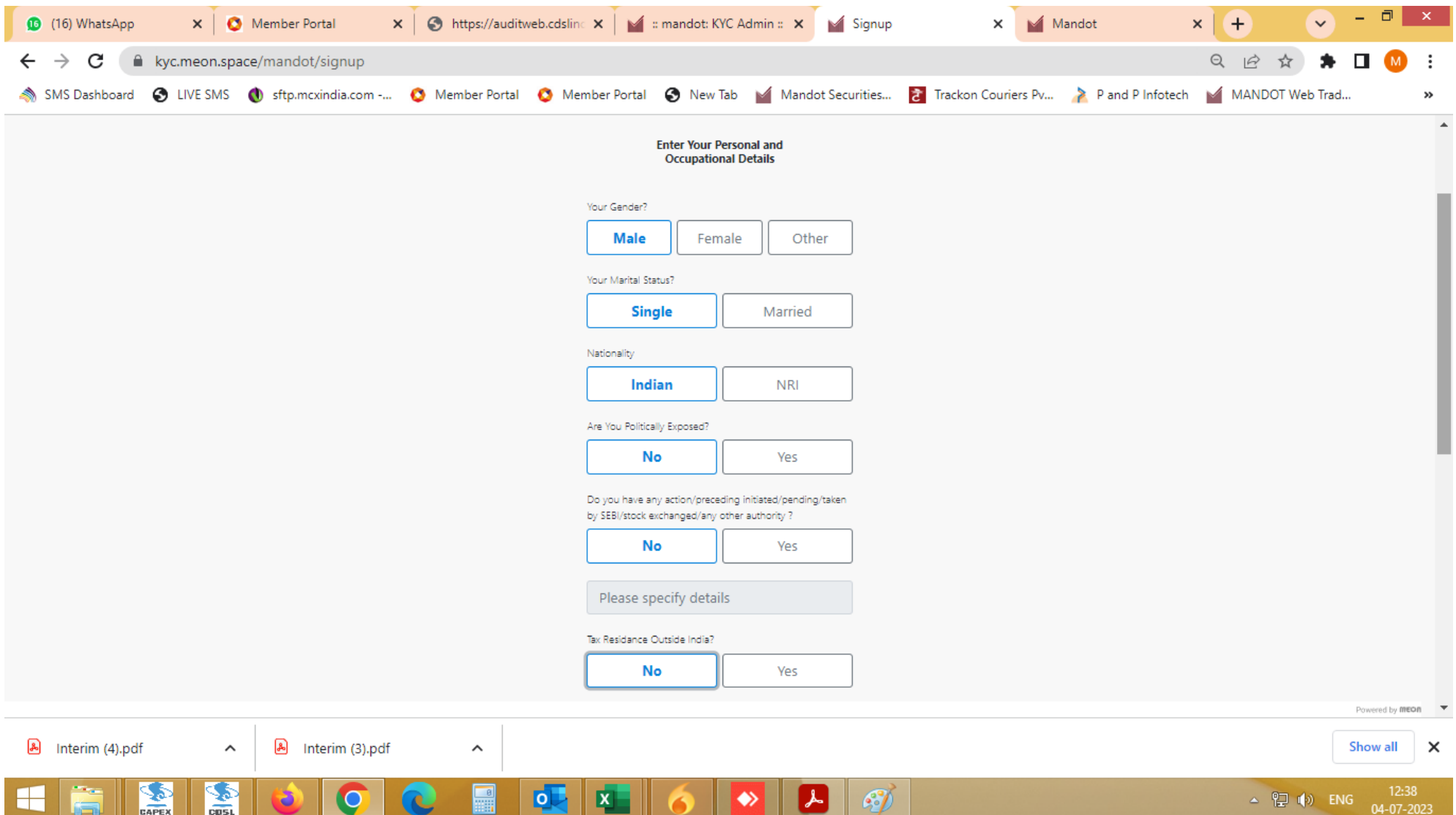

>> Enter Basic & personal details

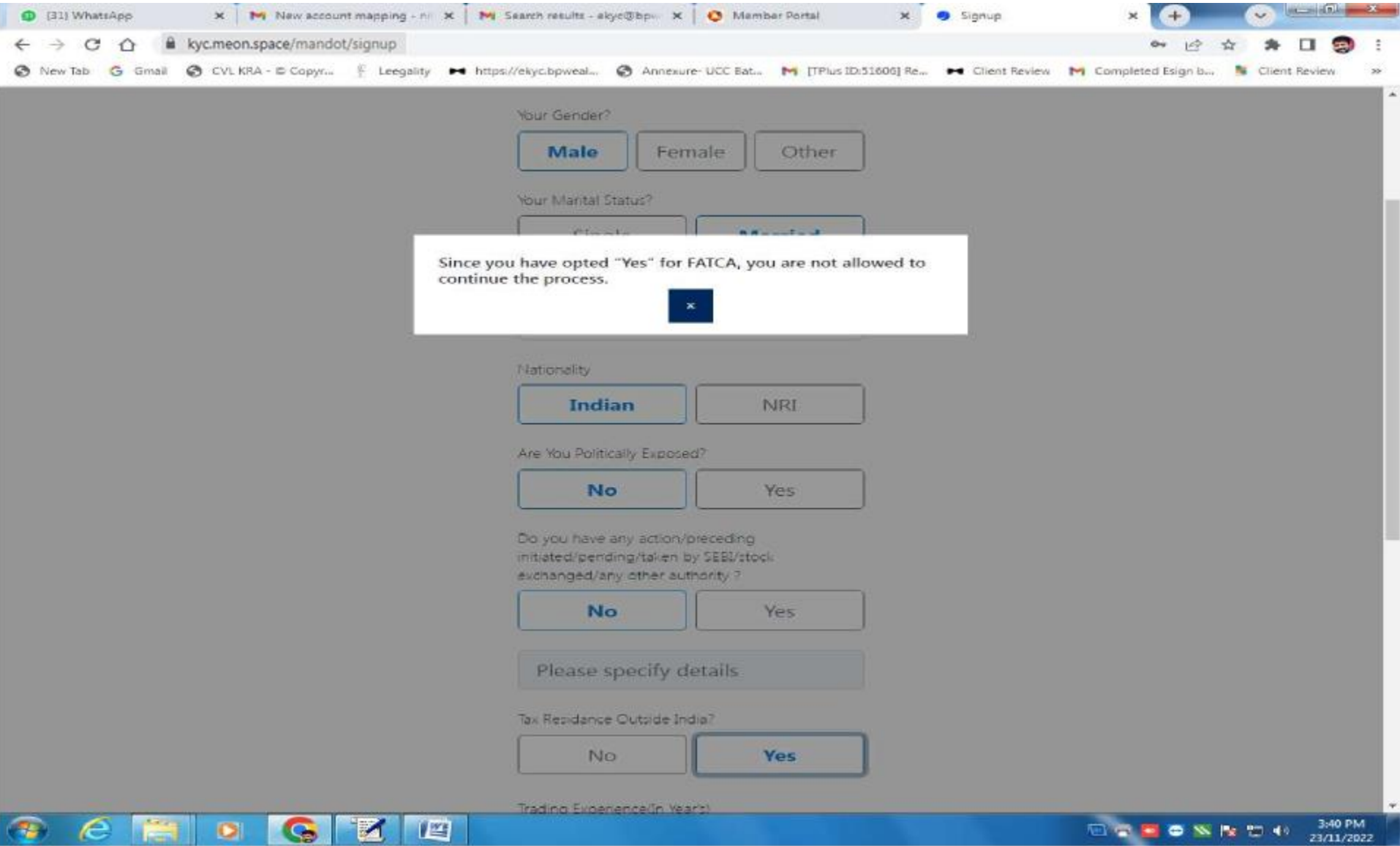

>> We should not deal with that client who opts "Yes" for FATCA.

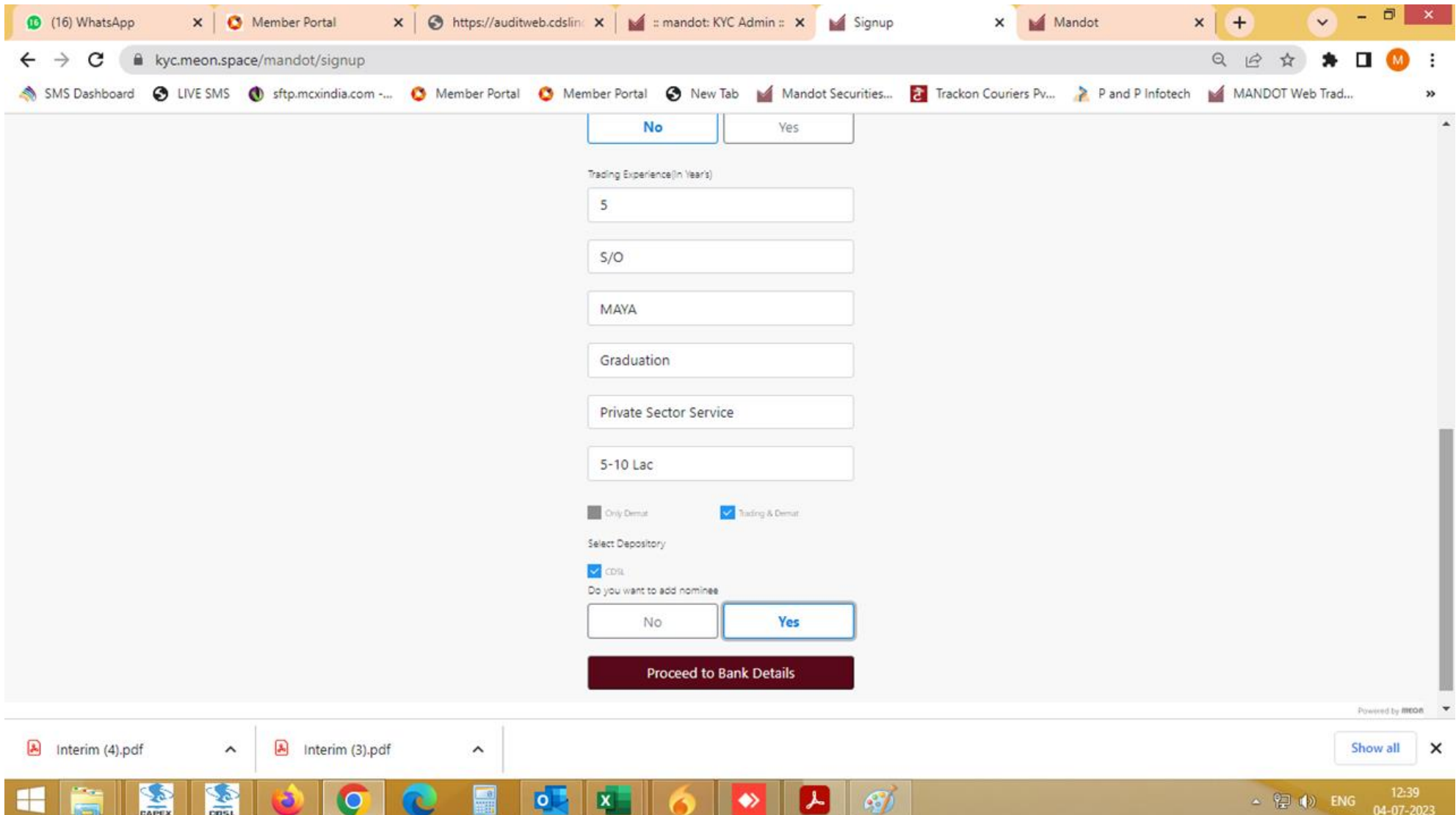

>> Enter Personal & Occupation details

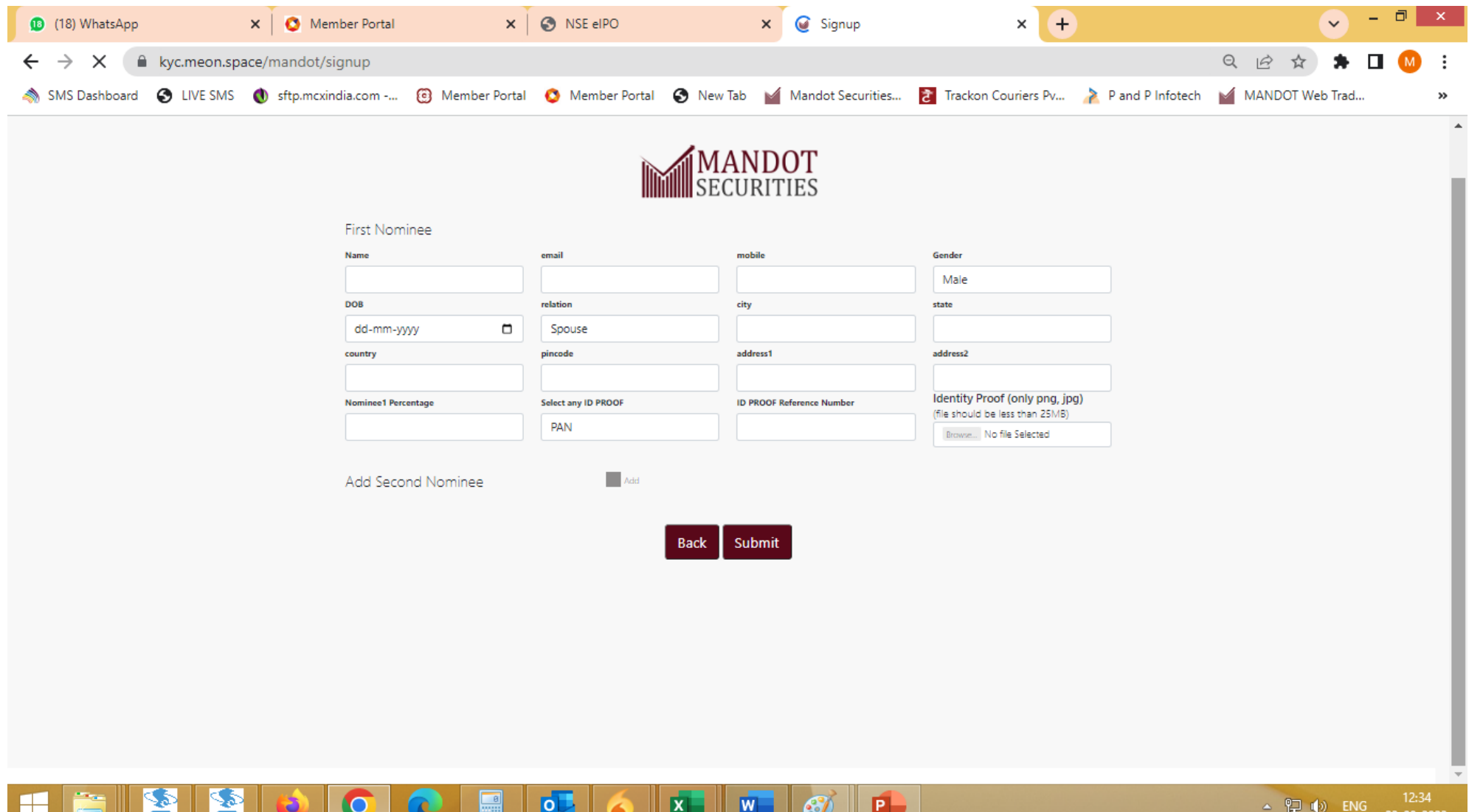

>> Enter Nominee Name, Email Id, Mobile number, DOB, Relation, Nominee %, Proof of Identity (POI) and Reference number of the Nominee. Complete Address details are auto captured as per client's Address. Client can change / modify it.

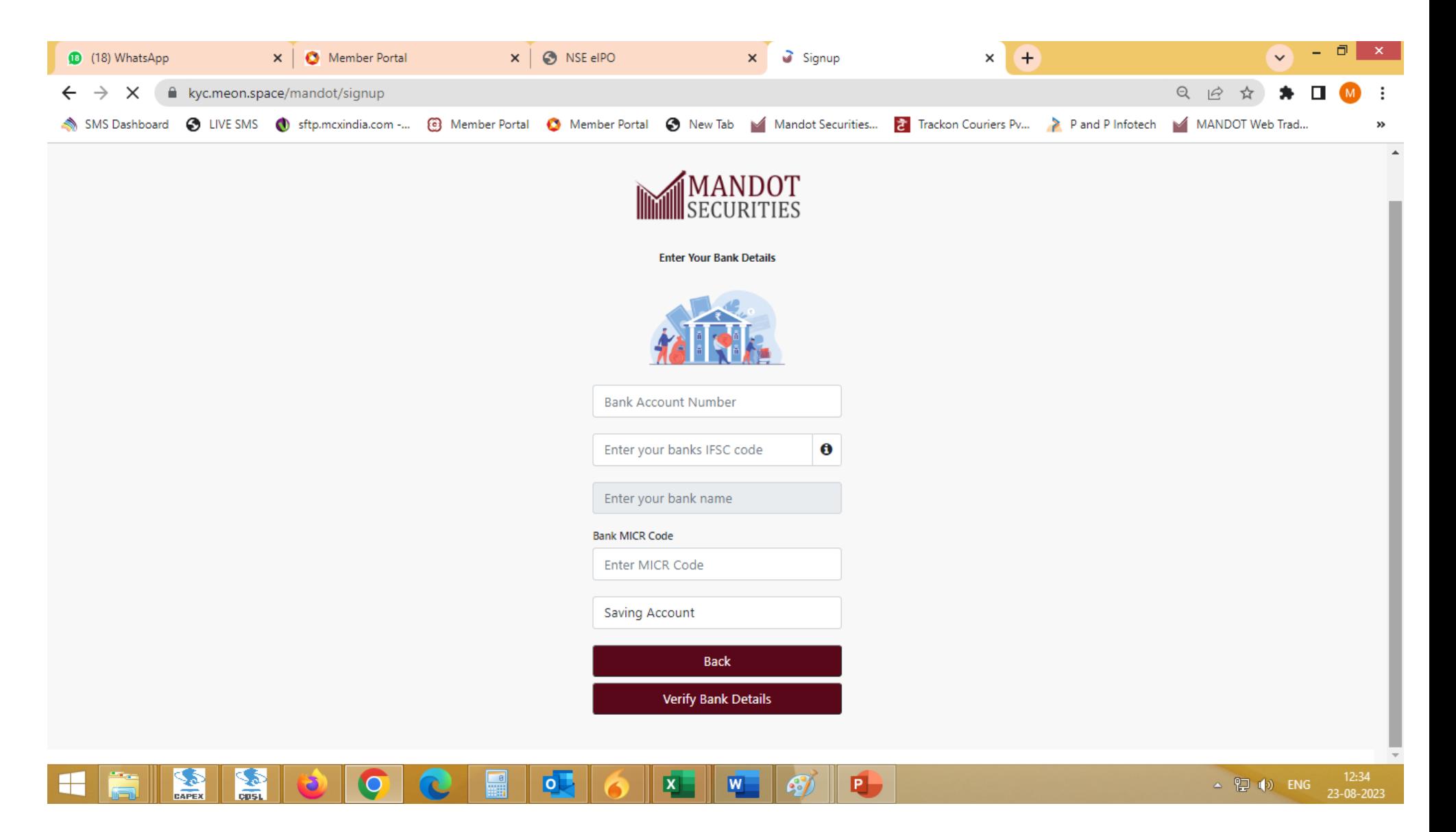

>> Enter valid Bank account number & IFSC details for fetching other details automatically.

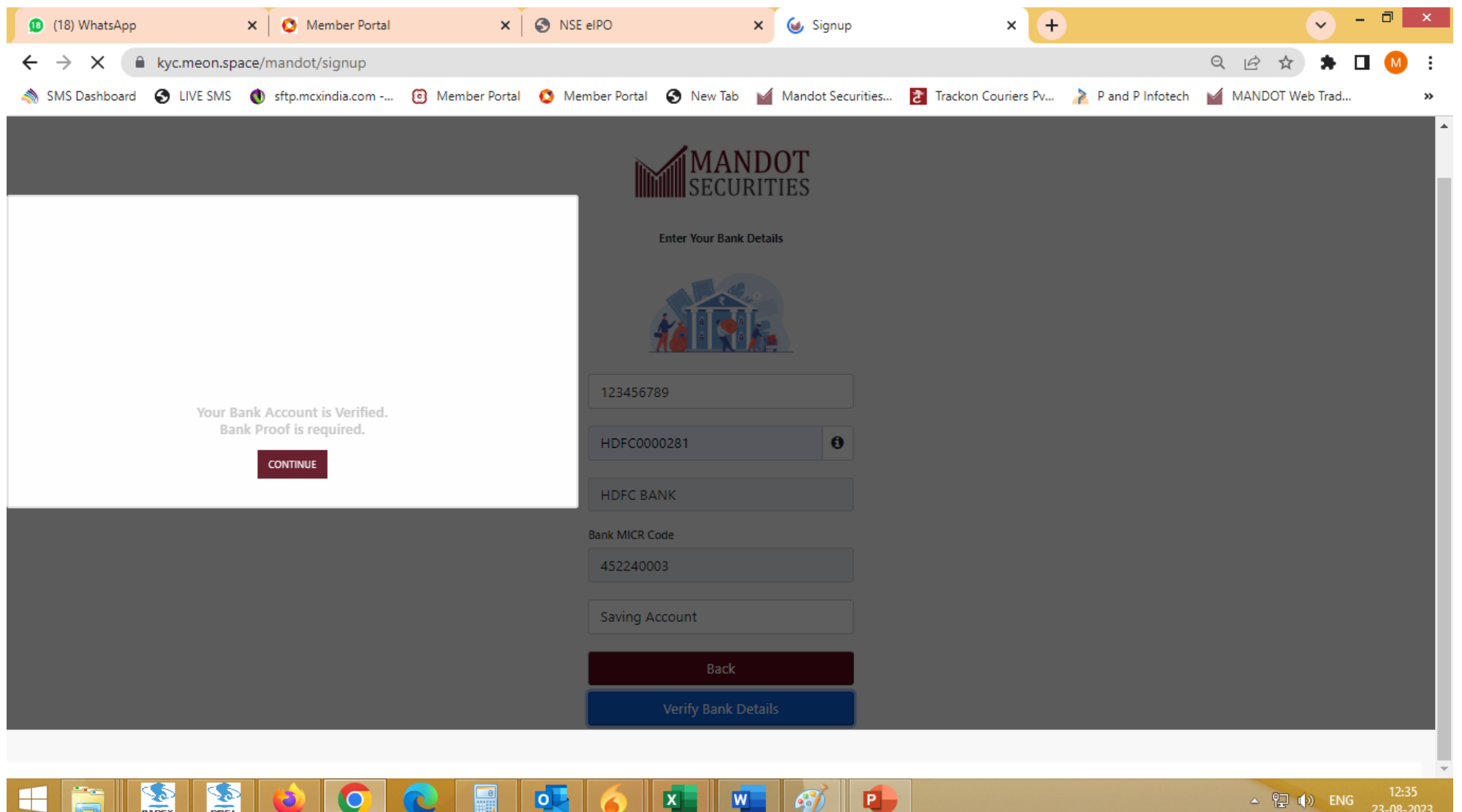

>> Re. 1/- is deposited into the Bank account of the client to verify the Bank details. If Bank Verification gets successfully then no need to upload Bank proof image.

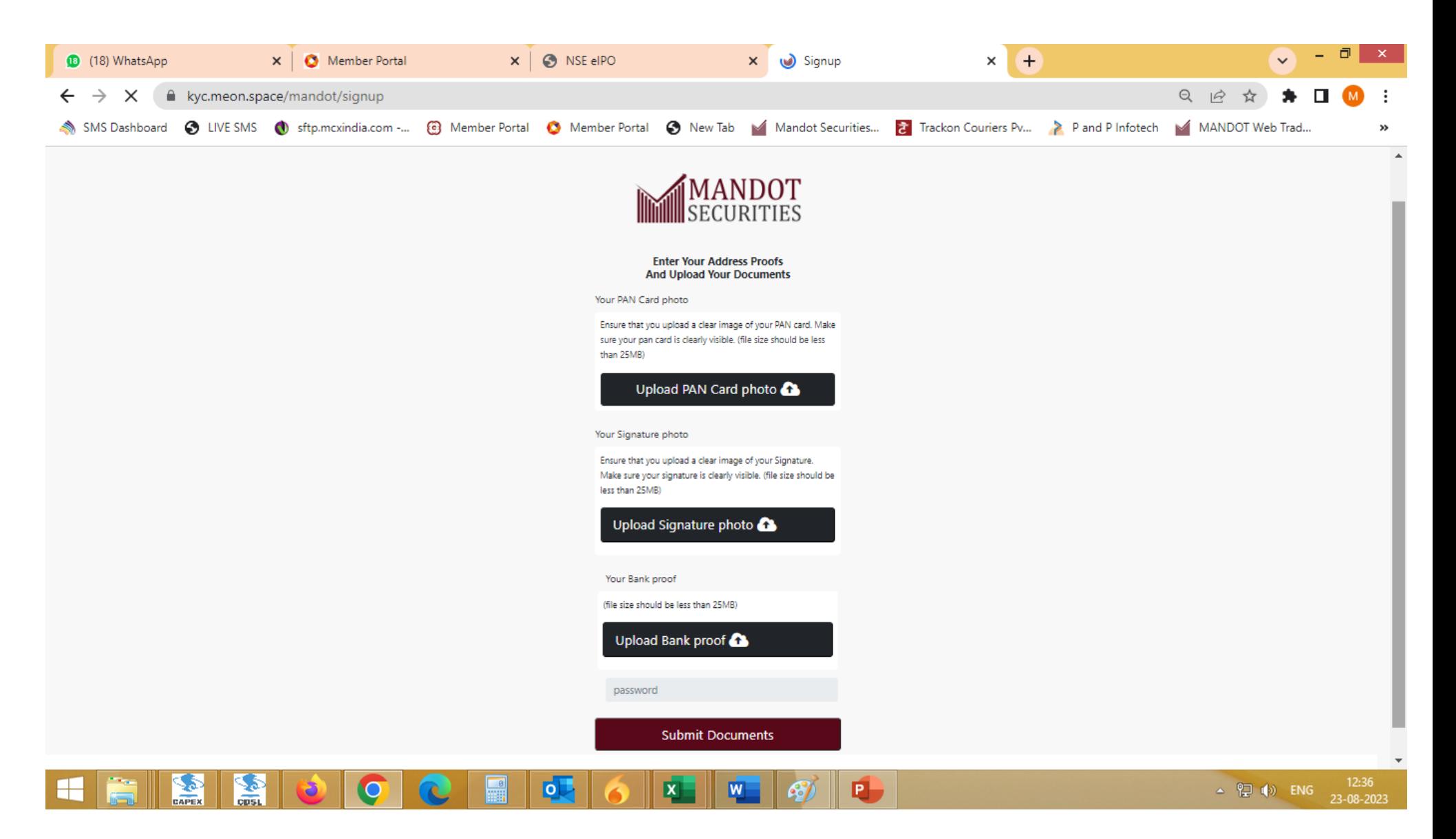

>> Upload Scan Image of Required documents PAN, Signature on Plain white paper & Income proof.

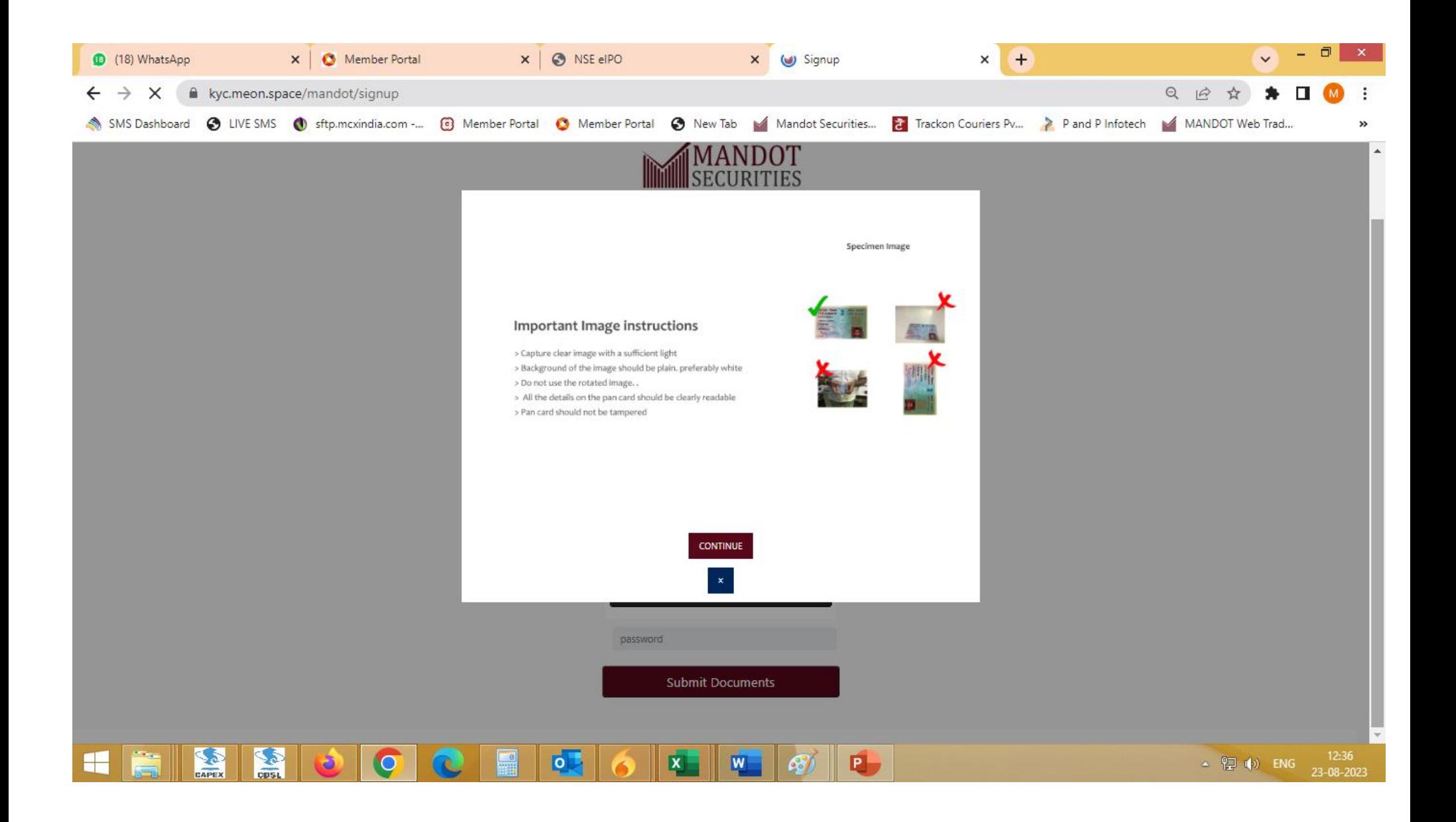

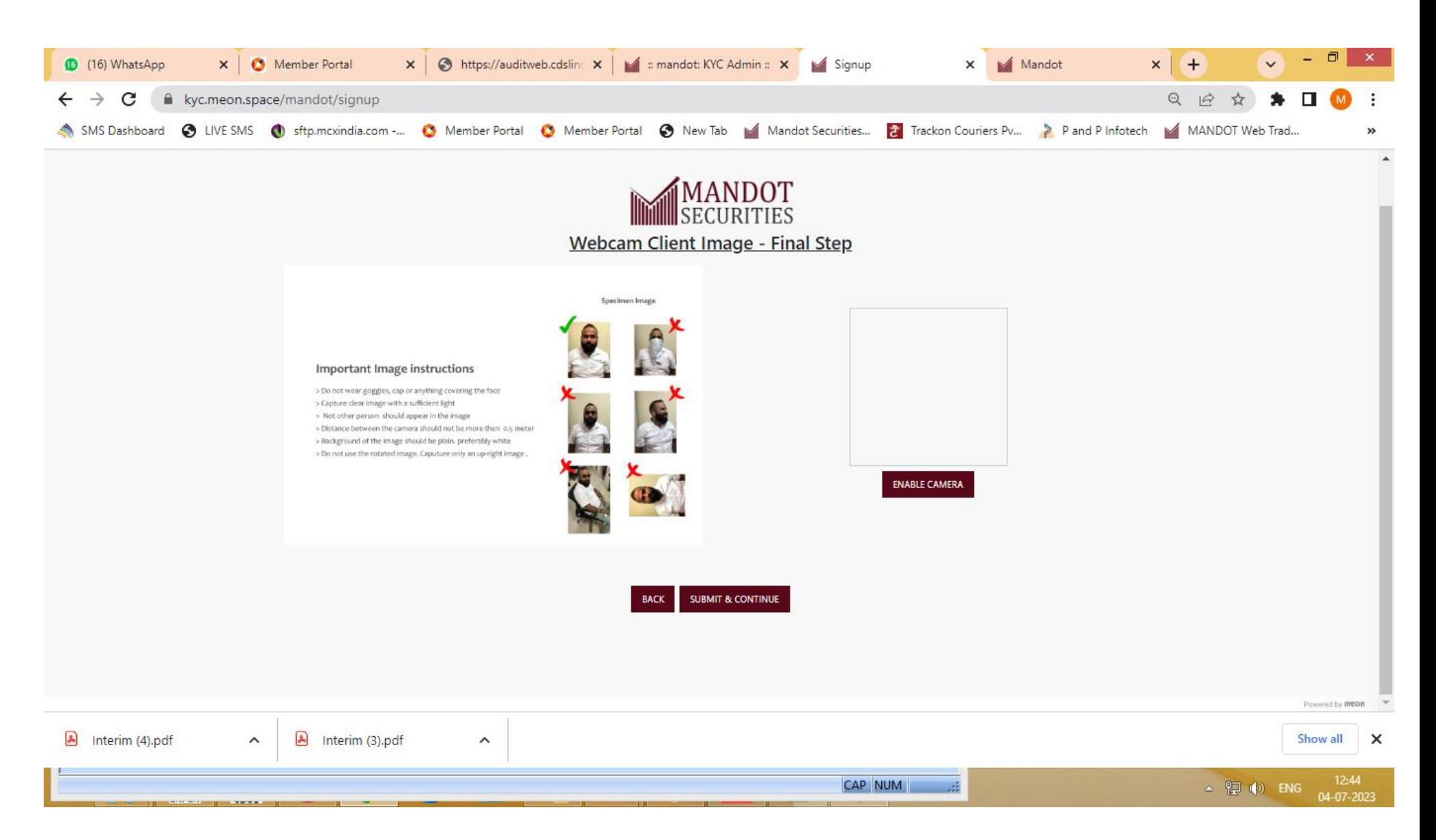

>> As per SEBI guidelines, Live Photograph is mandatory.

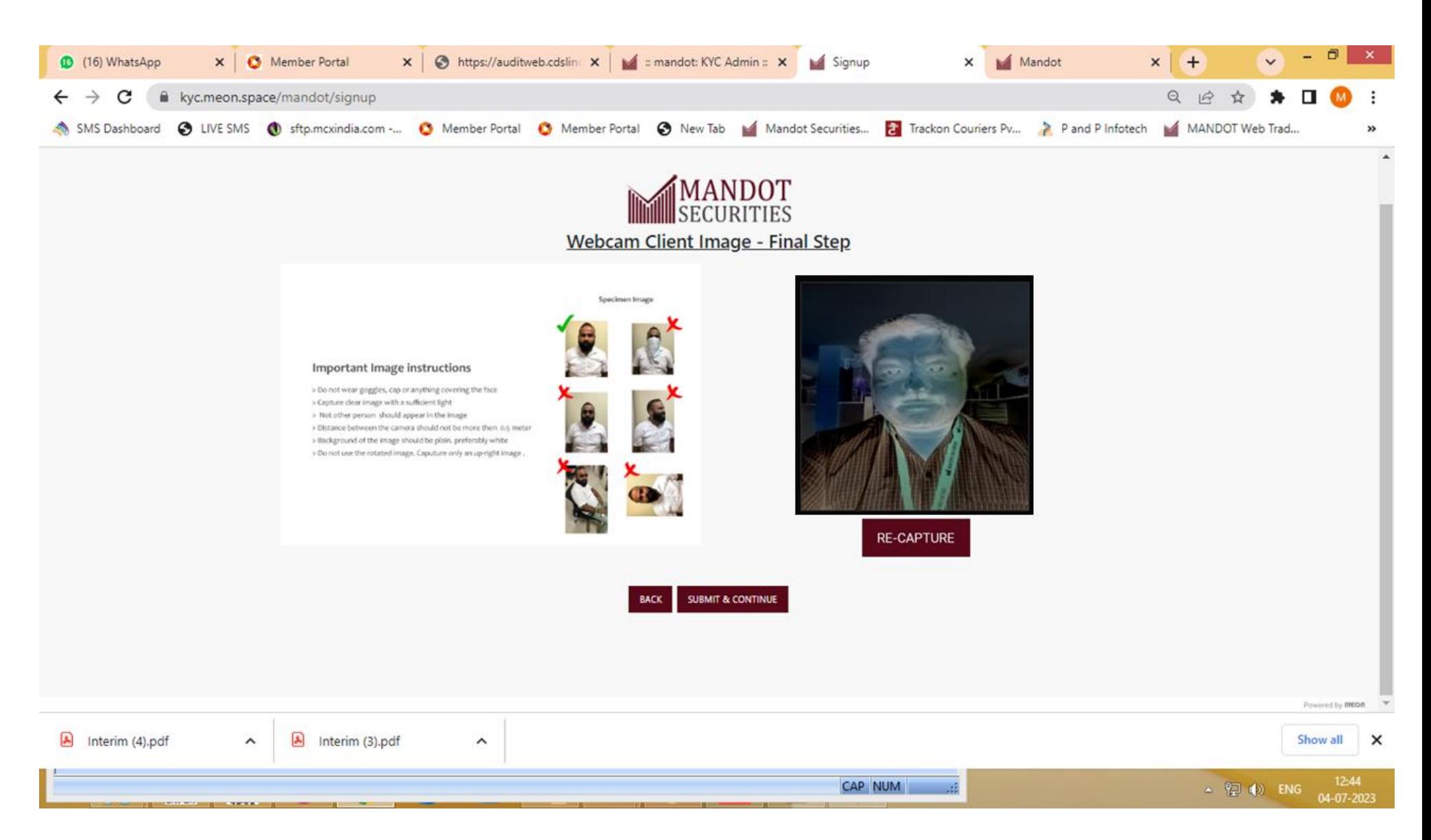

>> Please capture Clear Live Image of Photo.

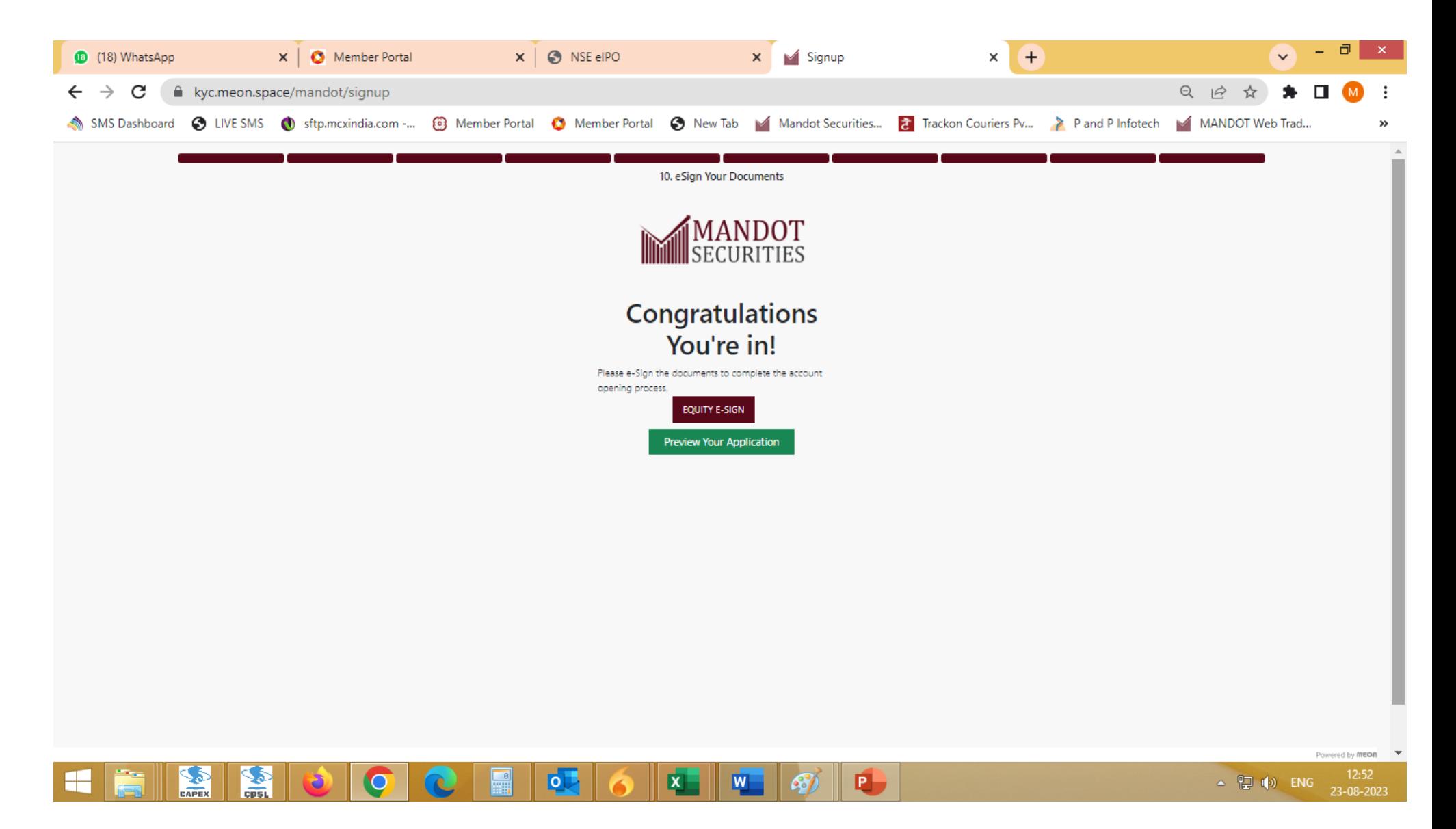

>> After Verification by KYC Department Client can able to preview the Pre filled Application and go for E sign the document.

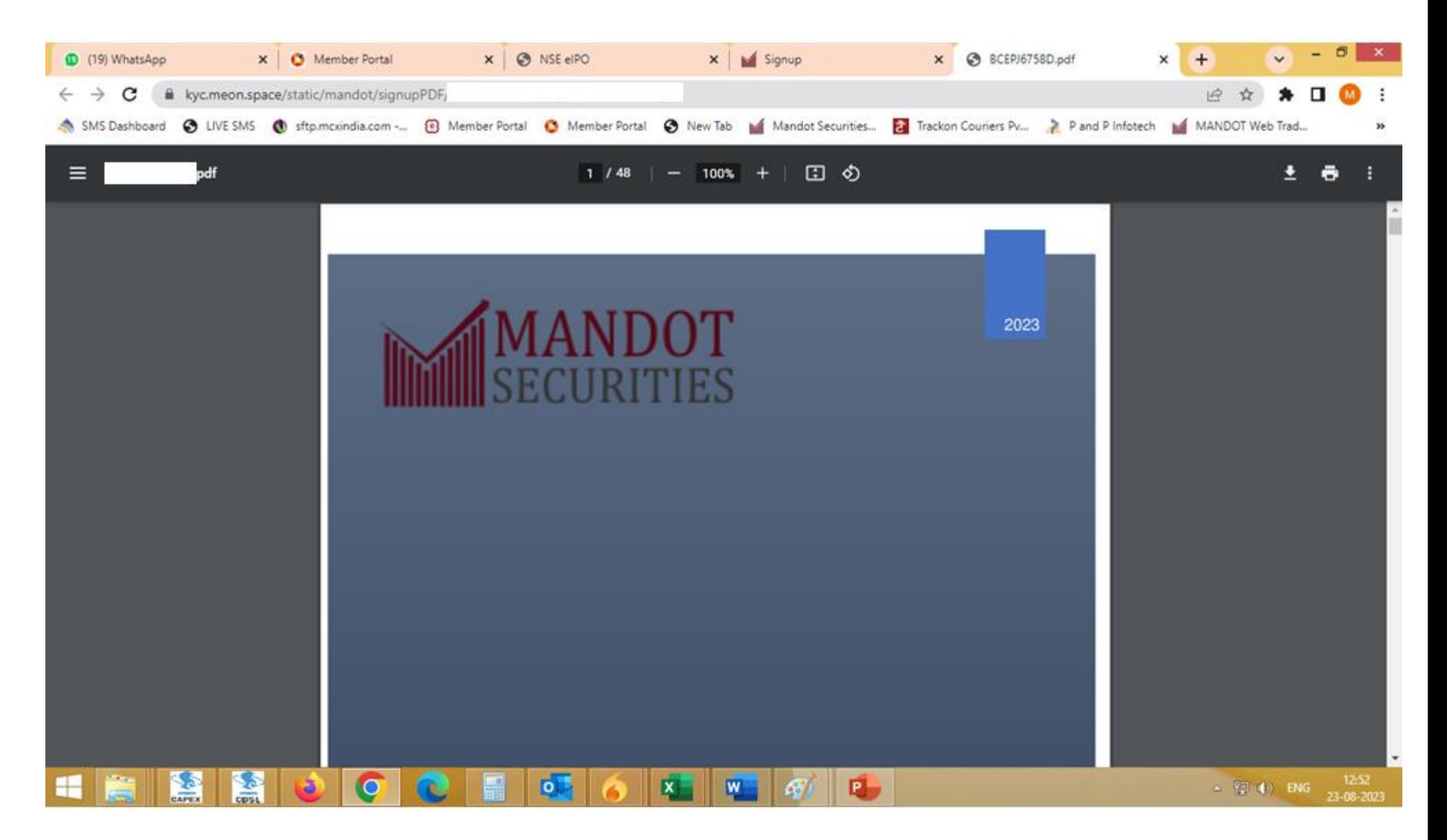

If click on Preview your application then Pre filled unsigned Pdf would display on screen to verify or check the entered details by the client.

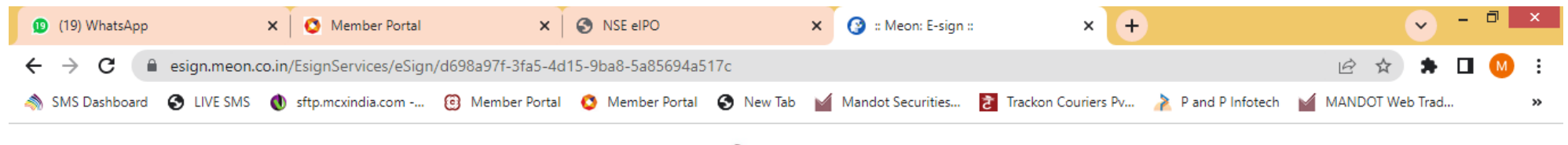

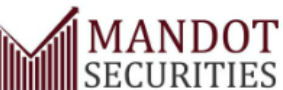

## **MANDOT SECURITIES PRIVATE LMITED**

Process Your Equity e-Sign PDF Document

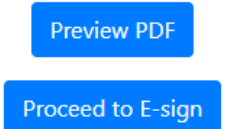

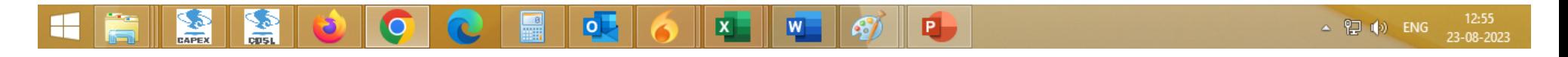

Please click on Proceed to Esign Button to do the E signature of Pre filled KYC Form.

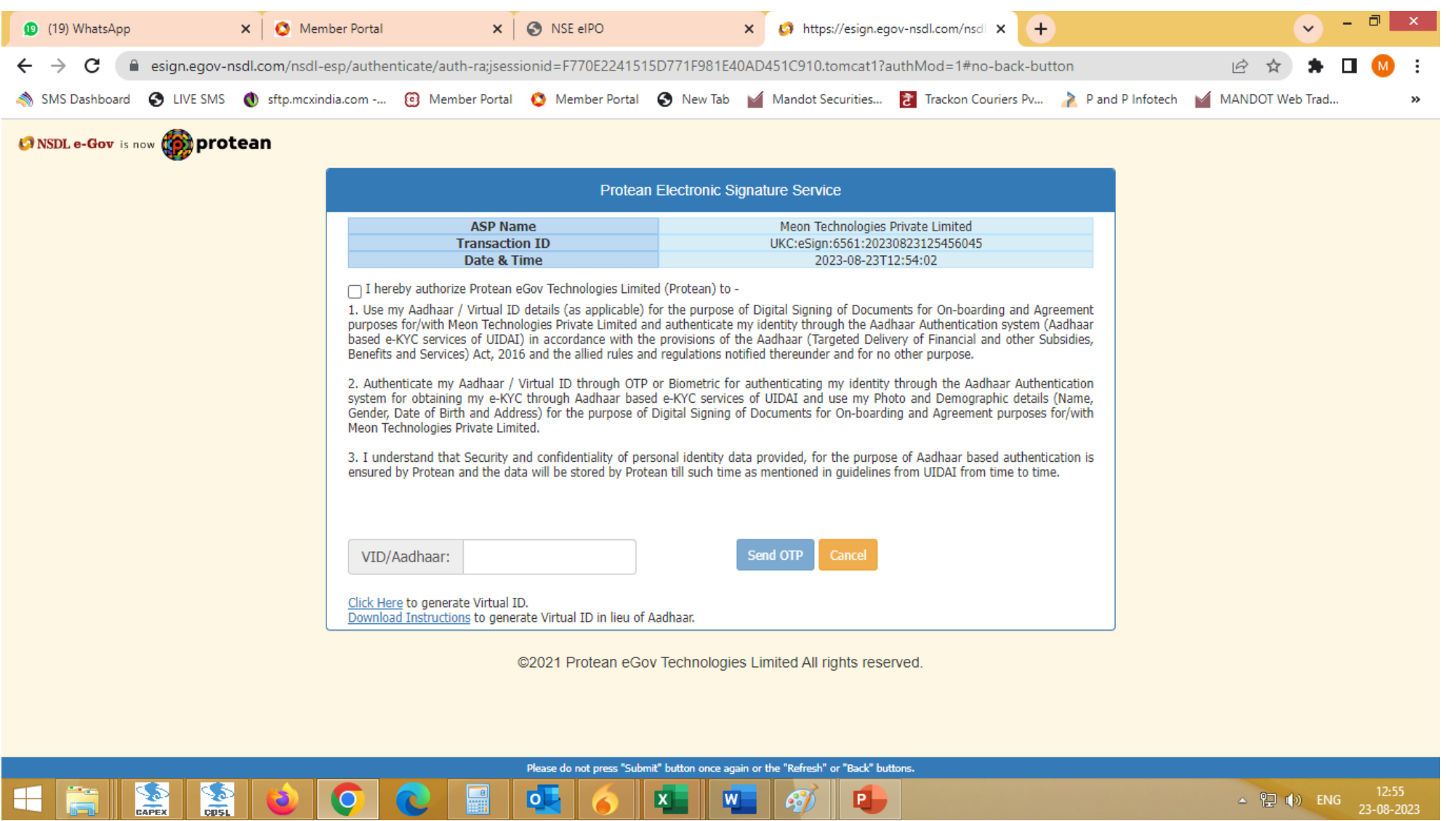

>> Enter 12 digits Aadhaar number of the client to Esign the KYC through Aadhaar OTP.

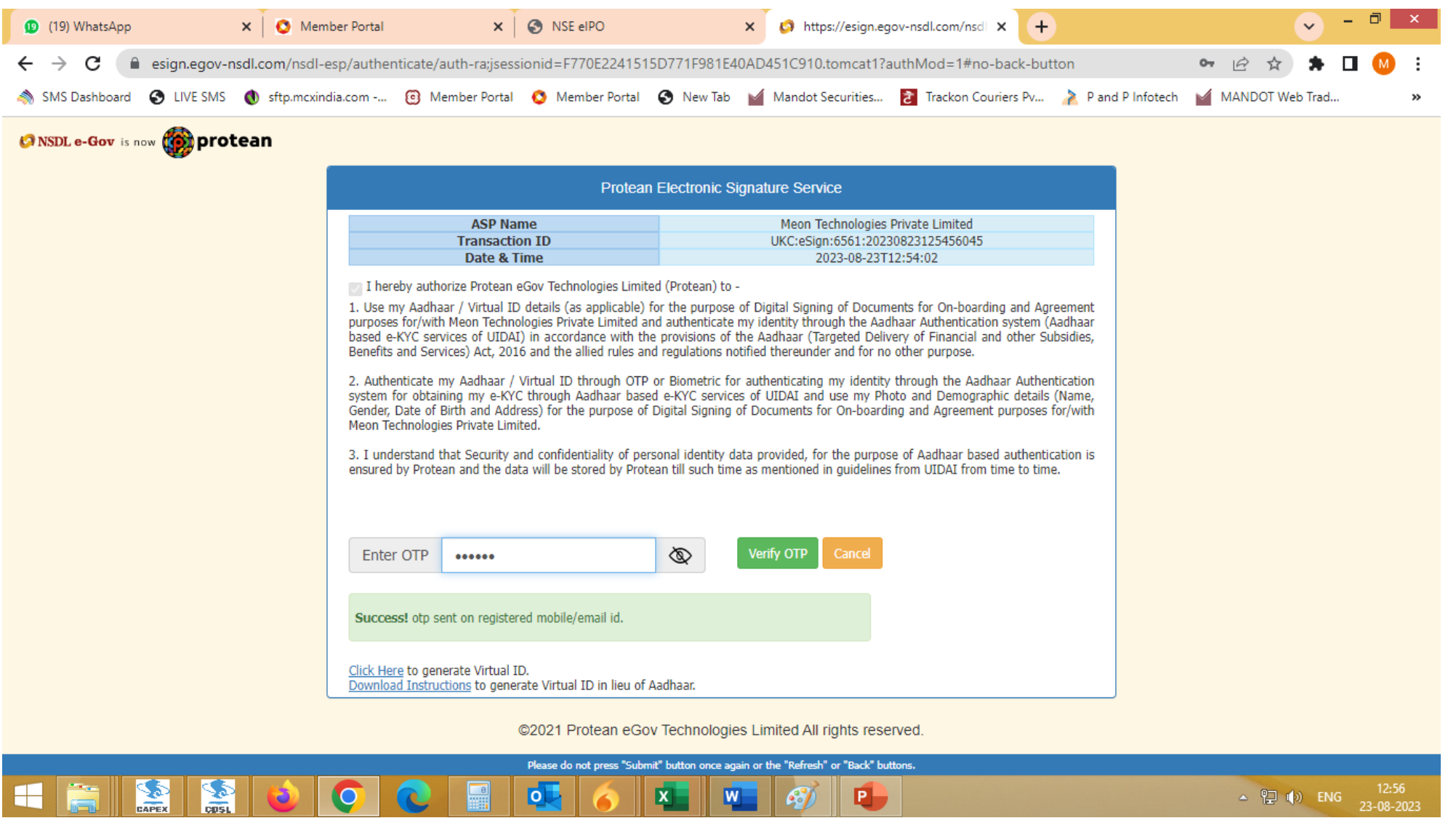

Enter 6 digits OTP received on registered Mobile number with Aadhaar card.

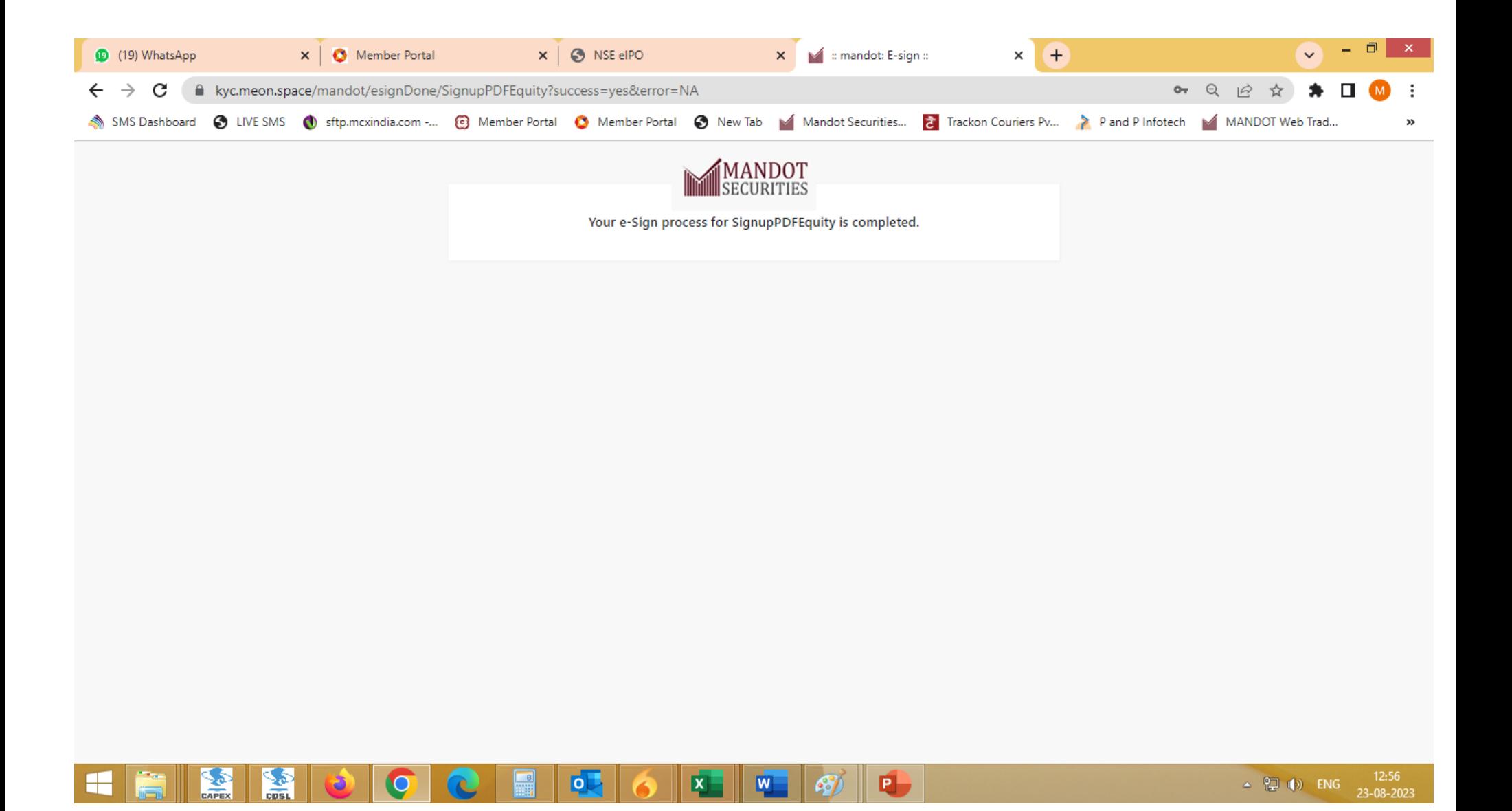

>>Your Account process Done.